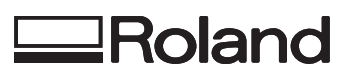

## **VersaLIV** *LEF-200*

# **Manual do usuário**

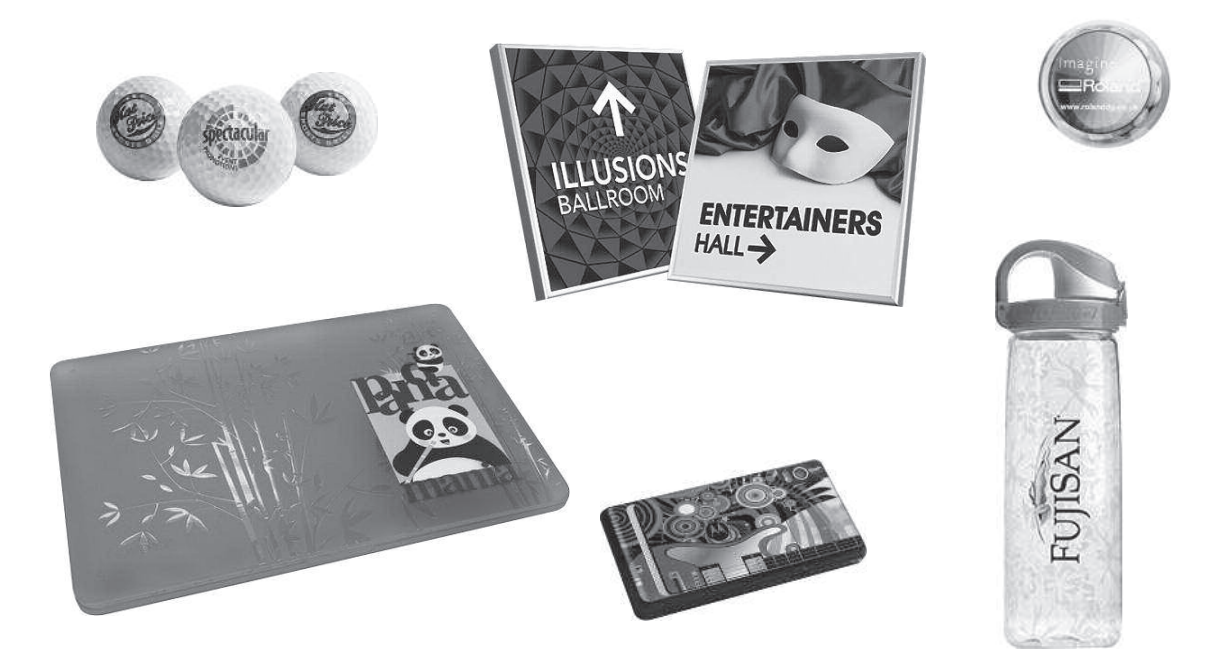

Muito obrigado por adquirir este produto.

- Para garantir a utilização correta, com completo entendimento do funcionamento deste produto, leia todo o manual e guarde-o em um local seguro.
- São proibidas transcrições e cópias (totais ou parciais) não-autorizadas deste manual.
- O conteúdo deste documento e as especificações deste produto estão sujeitos a mudanças sem aviso prévio.
- A documentação e o produto foram preparados e testados da melhor forma possível. Caso você encontre qualquer erro na impressão ou falha técnica, por favor, avise-nos.
- A Roland DG Corp. não assume qualquer responsabilidade por perdas ou danos indiretos que possam ocorrer durante a utilização deste produto, independentemente de qualquer falha no funcionamento por parte deste.
- A Roland DG Corp. não assume qualquer responsabilidade por perdas ou danos indiretos que possam ocorrer com qualquer artigo criado com este equipamento.

Este sistema (incluindo o suporte e o dispositivo de segurança) é um produto a laser Classe 1.

Especificações de laser deste sistema (incluindo o suporte)

Extensão de onda: 655 nm, saída máxima: inferior a 46,5 μW, duração de pulso: 3,0 μs

Em conformidade com IEC 60825-1 Edição 2.0 (2007-03).

Em conformidade com os padrões FDA de performance para produtos a laser, exceto para desvios, conforme o Aviso Laser Nº. 50 datado de 24 de junho de 2007.

## CUIDADO

O uso de controles, de ajustes ou de execução de procedimentos diferentes dos especificados aqui pode resultar em exposição de radiação.

Este produto utiliza os softwares de Licença Pública Geral GNU (GPL) / Licença Pública Geral Restrita GNU (LGPL). Você tem o direito de adquirir, modificar e distribuir o código fonte para este software GPL/LGPL. Você pode obter o código fonte GPL/LGPL utilizado neste produto fazendo o download no site:

URL: http://www.rolanddg.com/gpl/

A Roland DG Corp. licenciou a tecnologia MMP através do TPL Group.

## **Conteúdo**

**Conteúdo . . . . . . . . . . . . . . . . . . . . . . . . . . . . . . . . . . . . .1**

## **Capítulo 1 Utilizando completamente a**

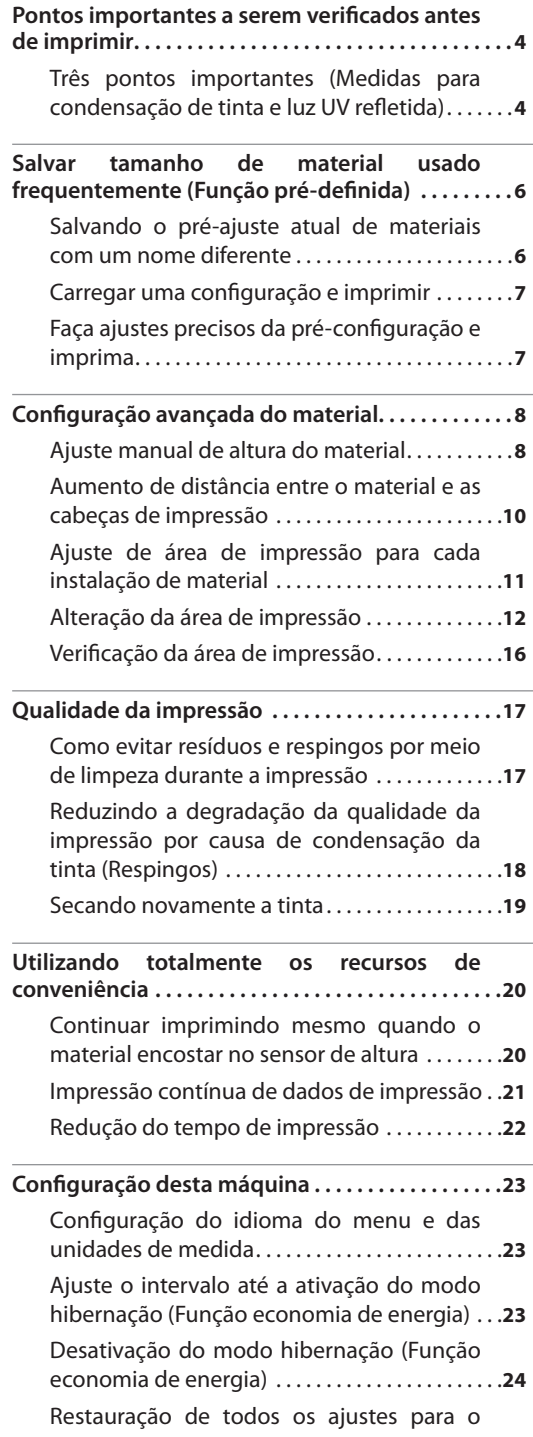

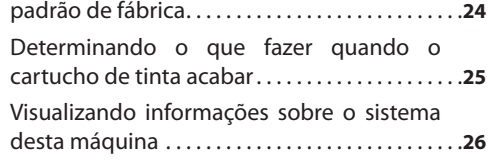

## **Capítulo 2**

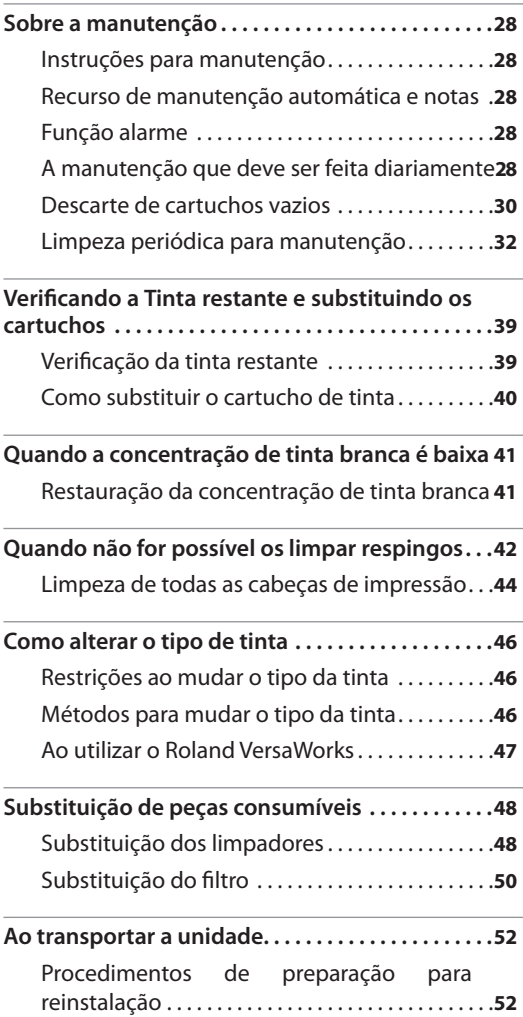

## **Capítulo 3 Apêndice 55**

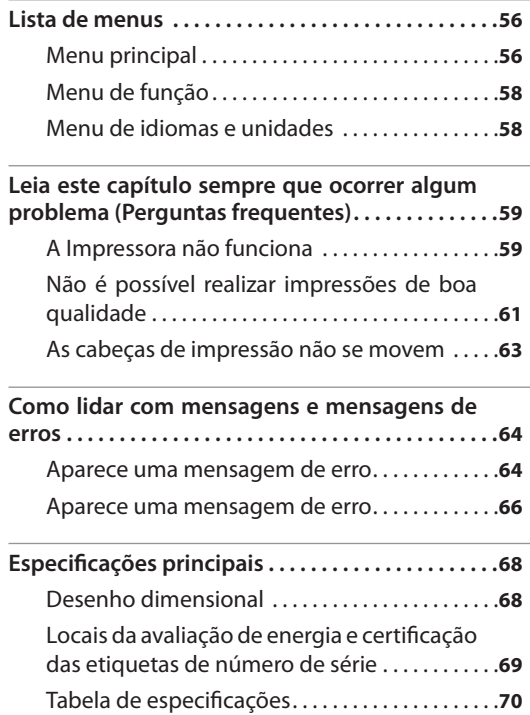

Os nomes das empresas e produtos são marcas comerciais registradas de seus respectivos proprietários.

http://www.rolanddg.com/ Copyright © 2013 Roland DG Corporation

# **Capítulo 1 Utilizando completamente a máquina**

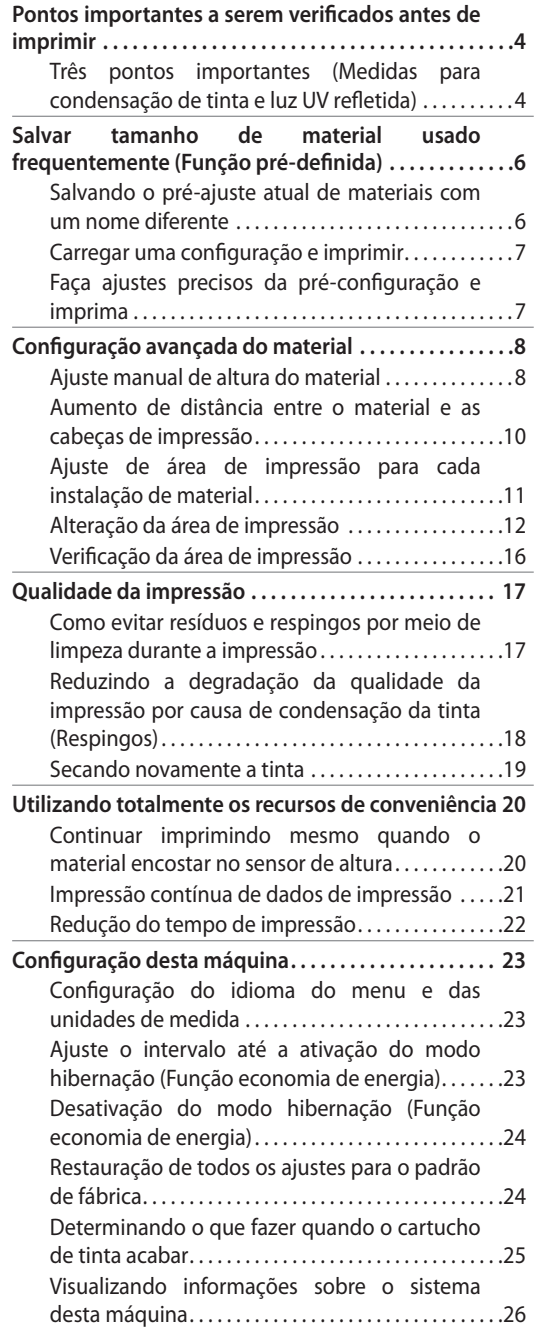

## **Três pontos importantes (Medidas para condensação de tinta e luz UV refletida)**

Nesta máquina, a tinta fixada na superfície das cabeças de impressão deve ser curada pela reflexão de luz da lâmpada UV-LED e condensação de tinta (respingos de tinta da impressão). Se a tinta retida na superfície das cabeças de impressão ficar seca, poderá causar respingos. Se for utilizado o produto sem fazer medições, poderá causar uma falha que exigirá a substituição das cabeças de impressão.

A limpeza diária é importante para prevenir respingos. Mas há ainda três aspectos importantes a verificar antes de imprimir. Lembre-se de verificar os três pontos discriminados abaixo:

## **1. Você não pode utilizar um objeto que reflita a luz como objeto de impressão (material).**

Espelhos e materiais de aço, etc., que são passíveis de refletir a luz da lâmpada UV-LED, promovem a secagem da superfície das cabeças de impressão e, portanto, não podem ser utilizados como objeto de impressão (material).

## **2. Deixe uma distância menor possível entre a superfície o objeto de impressão (material) e as cabeças de impressão.**

Conforme a distância entre a superfície o objeto de impressão (material) e as cabeças de impressão aumenta, a probabilidade da tinta condensar aumenta. Ao ajustar a altura do material manualmente, deixe a menor distância possível. Quando a altura for ajustada automaticamente, sua distância será de aproximadamente 1mm (39,4 mils).

 $\mathcal{F}$  "2. "Ajuste automático de altura do material" (Guia de primeiros passos)

 $\mathcal{F}$  "Ajuste manual de altura do material" (pág. 8)

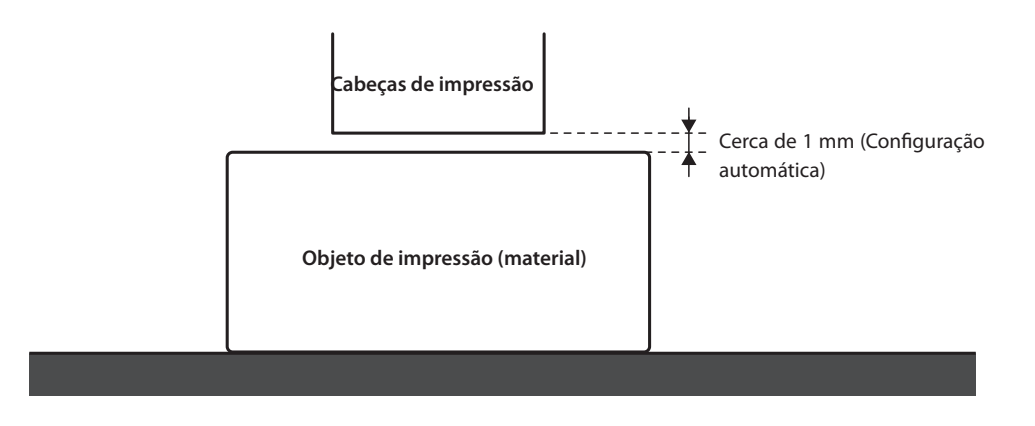

## **3. Poderá ser necessário um pino, de acordo com o tamanho e formato do objeto de impressão (material).**

De acordo com o tamanho e formato do objeto de impressão (material), a distância entre o mesmo e as cabeças de impressão pode aumentar com a probabilidade de condensação de tinta aumentada. Na direção na qual as cabeças de impressão se movem deve haver um objeto de impressão (material) e/ou um pino nas áreas de 40mm (1,6 pol.) nos lados direito e esquerdo da porção (largura) dos dados a serem impressos. Neste caso, a diferença de altura entre as superfícies do objeto de impressão (material) e o pino devem ser menores que 2 mm (78,7 mils).

- " "2. "Ajuste automático de altura do material" (Guia de primeiros passos)
- $\mathcal{P}$  "Ajuste manual de altura do material" (pág. 8)
- $\mathcal{F}$  "Configurações de altura quando a superfície de impressão é irregular" (pág. 9)

## Quando um pino será necessário:

- • O objeto de impressão (material) não é largo o suficiente para se estender sobre as áreas de 40 mm ou nos lados direto e esquerdo da porção (largura) dos dados a serem impressos.
- • A variação na altura da superfície do objeto de impressão (material) é de 2 mm ou mais.

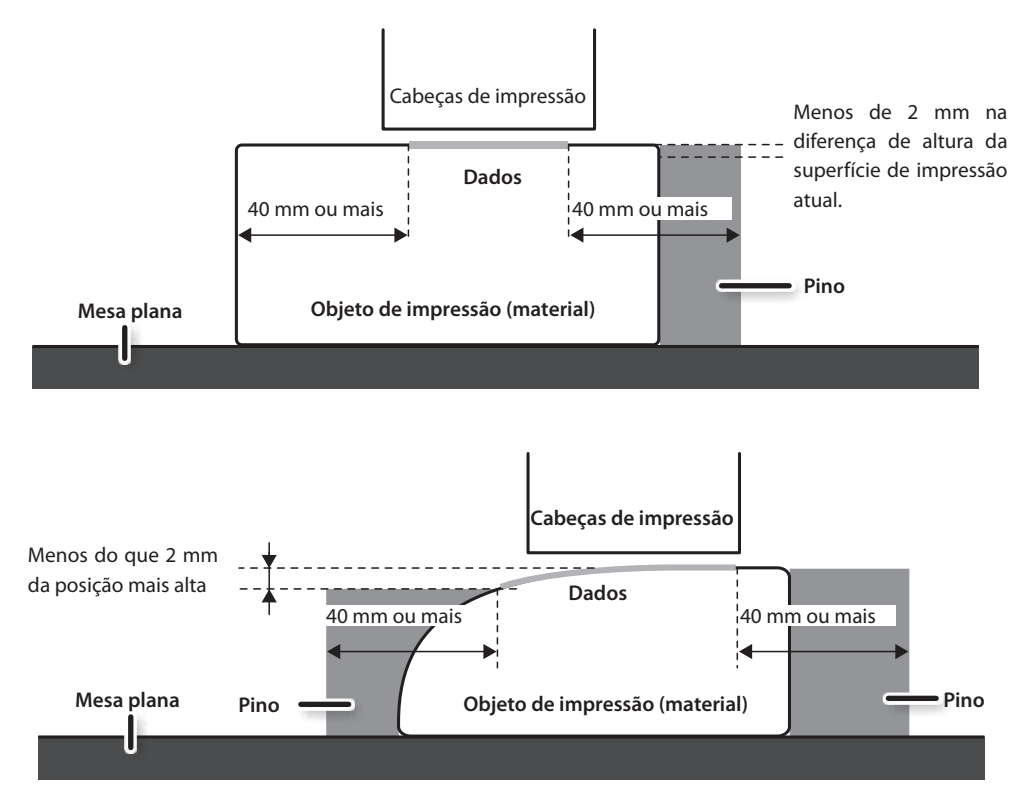

Há condições nas configurações de altura em que a superfície do objeto de impressão (material) tem uma diferença de altura. Para saber mais sobre as conexões, consulte "Configurações de altura quando a superfície de impressão é irregular" (pág. 9).

Você pode salvar as configurações do material em pré-configurações. Se você salvar as configurações do material usado frequentemente, você poderá carregar essas configurações instantaneamente e diminuir o tempo de ajuste.

## **Salvando o pré-ajuste atual de materiais com um nome diferente**

As definições a seguir, estabelecidas em configuração do material, podem ser salvas como até no máximo 20 tipos diferentes de pré-ajustes.

- • Posição de altura do material
- • Área de impressão (incluindo posição do início da impressão)

Você pode atribuir um nome a cada configuração. Utilizar nomes dos materiais para estes pré-ajustes pode auxiliar no reconhecimento.

#### **Procedimento**

- **1. Defina o material (posição da altura, área de impressão) e verifique se o botão [SETUP] está aceso.**
- **2. Pressione [MENU].**
- **3.** Pressione [ $\blacktriangleright$ ] [ $\blacktriangledown$ ] nesta ordem para exibir a **figura abaixo.**

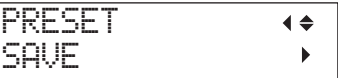

- **4. Pressione** [►].
- **5.** Pressione [A] [V] para selecionar um NAME1 **até o NAME20 (Nomes 1 a 20).**

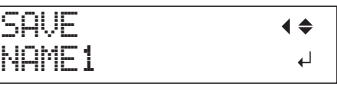

## **6. Pressione (ENTER).**

As atuais "posição de altura do material" e "definição de área de impressão" são salvas.

**7.** Pressione [A] [V] para inserir um caractere.

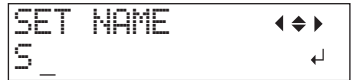

**8. Quando se decidir por um caractere, pressione**  $[$   $\blacktriangleright$   $]$ .

Os caracteres que você pode inserir vão de "A" a "Z", "0" a "9", e o caractere "-". Você pode inserir até 15 caracteres, incluindo os espaços.

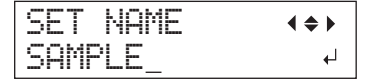

**9.** Pressione [  $\blacktriangleleft$  ] [  $\blacktriangleright$  ] para inserir o caractere **seguinte.**

Insira os seguintes caracteres da mesma maneira.

- **10. Ao concluir as inserções, pressione [ENTER].**
- **11.** Pressione [MENU] [  $\blacktriangleleft$  ] nesta ordem para **retornar à tela inicial.**

## **Carregar uma configuração e imprimir**

Carregue uma configuração de material salva nas pré-configurações e realiza a impressão.

## **NOTA**

Certifique-se de segurar o manípulo da tampa frontal, abra-a e feche-a gentilmente.

### **Procedimento**

**1. Pressione [MENU].**

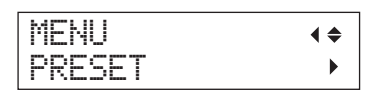

**2.** Pressione [► ] duas vezes.

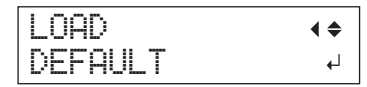

**3.** Pressione [A] [V] para selecionar o nome de **uma pré-configuração (ajuste) que deseja carregar.**

Selecione um dos 20 tipos de pré-ajustes (quando nenhum nome tiver sido atribuído, selecione entre NAME1 a NAME20) ou DEFAULT (DEFAULT é o padrão de fábrica para cada configuração).

**4. Pressione (ENTER).**

## SETUP MEDIA

A instalação do material é cancelada, o botão ([SETUP]) se apaga.

- **5. Abra a tampa dianteira e coloque o material no lugar.**
	- " "1. Como prender o material (Instalação de material)" (Guia de primeiros passos)

## **6. Pressione [SETUP].**

Aparece a configuração do pré-ajuste definido.

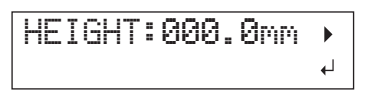

**7. Pressione (ENTER).**

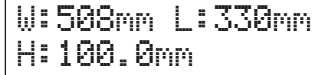

## **LEMBRETE**

Sempre que você configurar um material, é possível definir a área de impressão (posição de base, limite).

Para mais detalhes, consulte "Ajuste de área de impressão para cada instalação de material" (pág. 11).

## **8. Comece a imprimir.**

A impressão é feita com a configuração de pré-definição carregada.

## **Faça ajustes precisos da préconfiguração e imprima**

Você pode alterar parte de uma préconfiguração e realizar a impressão.

Por exemplo, você pode alterar somente a área de impressão sem alterar a configuração de altura do material.

## **Procedimento**

- **1. 1. Carregue uma configuração pré-definida e ajuste a posição do material, seguindo as etapas 1 a 7 do "Carregar uma configuração e imprimir" (pág. 7).**
- **2. Caso queira alterar a configuração de altura do material, defina a altura do material.**
	- $\mathcal F$  Etapas 2 a 5 do "2. Ajuste automático de altura do material" (Guia de primeiros passos)
	- $\mathcal F$  Etapas 4 e 5 do "Ajuste manual de altura do material" (pág. 8).
- **3. Caso queira alterar a área de impressão, defina a área de impressão.**

" "Alteração da área de impressão" (pág. 12)

**4. Comece a imprimir.**

## **Configuração avançada do material**

## **Ajuste manual de altura do material**

Ajuste manual da altura do material para impressão.

Apesar do ajuste manual tomar um pouco mais de tempo que a automática por causa do ajuste visual da altura, ele é adequado quando você não quer que o sensor de altura entre em contato com o material ou quando você deseja definir a distância entre a cabeça e o material.

- \* Se a superfície de impressão estiver desigual, há um limite para a área de desigualdade.
- $\mathcal{F}$  "Configurações de altura quando a superfície de impressão é irregular" (pág. 9)

### **NOTA**

Certifique-se de segurar o manípulo da tampa frontal, abra-a e feche-a gentilmente.

#### **Procedimento**

- **1. Encaixe o material no lugar sobre a mesa plana.**
	- " "1. Como prender o material (Instalação de material)" (Guia de primeiros passos)

### **2. Feche a tampa frontal.**

SETUP MEDIA

## **3. Pressione [SETUP].**

A tecla [SETUP] começará a piscar.

#### **4.** Pressione [▲] [ V ] [ UP ] [ DOWN ] para mover a mesa plana.

Mova o sensor de espaço da cabeça de impressão o mais perto possível da superfície de impressão, até que fique em uma posição onde quase se toquem.

A etapa pode ser realizada com a tampa frontal aberta.

## **NOTA**

Ajuste a altura da mesa de forma que o posição mais alta do material (superfície de impressão) não entre em contato com o sensor de altura.

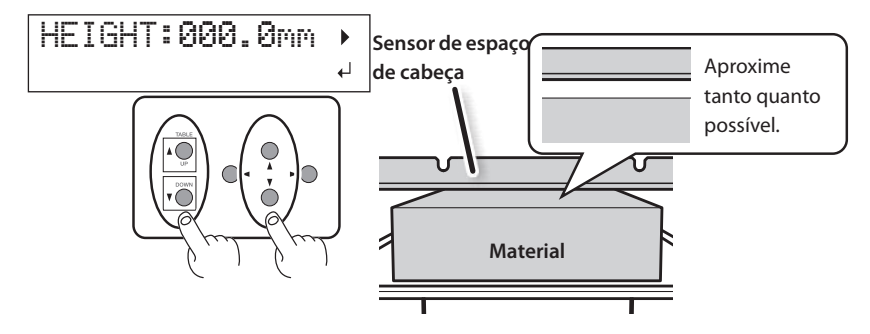

## **Quando a tela exibida na figura aparece**

#### AUTO DETECTION  $\blacktriangleleft$  $\overline{\phantom{a}}$

Se você pressionar [ENTER] nesta tela, a detecção automática de altura é iniciada. Durante a detecção automática, o sensor de espaço de cabeça entra em contato com o material.

Caso não queira realizar a detecção automática, pressione [ < ] para retornar à tela principal.

- **5. Feche a tampa dianteira quando ela estiver aberta.**
- **6. Quando o local for definido, pressione [ENTER].**

## **Configurações de altura quando a superfície de impressão é irregular**

Esta máquina também pode imprimir em superfícies irregulares. No entanto, lembre-se do seguinte para a definição da altura.

## **O espaço entre a "posição mais alta do material" e a "posição mais baixa da superfície de impressão" deve ser de 2 mm ou menos (como uma regra geral).**

A qualidade de impressão na posição inferior fica prejudicada à medida que aumenta o espaço da altura.

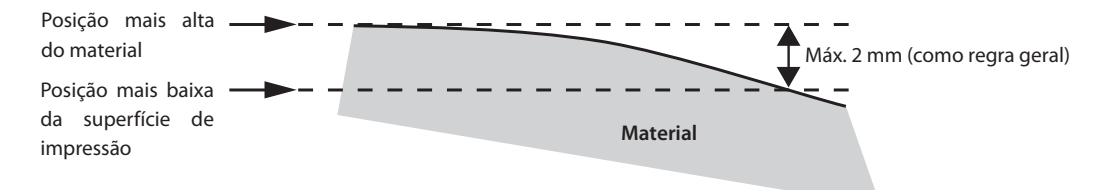

## **Não é possível imprimir sobre uma superfície que seja perpendicular às cabeças de impressão.**

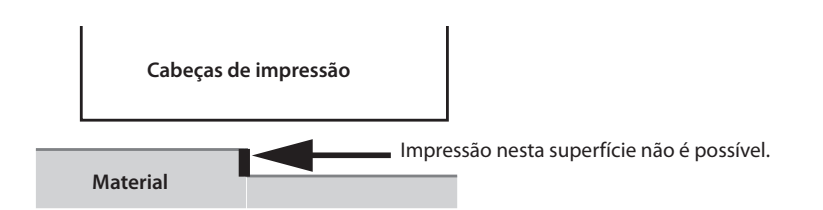

## **Aumento de distância entre o material e as cabeças de impressão**

Quando você ajustar a altura do material automaticamente (Guia de primeiros passos), a distancia entre o material e as cabeças de impressão é configurada para 1,0 mm no qual a impressão otimizada é realizada. No entanto, se a altura (espessura) do material no qual a impressão é realizada varia ou quando o material é levantado ou deformado durante a impressão, o material pode entrar em contato com as cabeças de impressão.

Você pode aumentar a distância antecipadamente considerando a alteração da altura (espessura) do material.

## **NOTA**

- • Se a distância for aumentada demais, a qualidade da impressão pode ser comprometida e/ou os injetores das cabeças de impressão podem entupir. A distância entre a posição "mais alta do material" e a "posição mais baixa da superfície de impressão" definida para 2 mm ou menos (pág. 9).
- • A configuração é habilitada quando a altura do material é definida automaticamente.
- $\mathcal{F}$  "2. "Ajuste automático de altura do material" (Guia de primeiros passos)

### **Procedimento**

- **1. Pressione [MENU].**
- **2.** Pressione [**▼**] para exibir a figura abaixo.

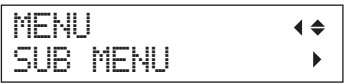

- **3. Pressione** [►].
- **4.** Pressione [**▼**] várias vezes até a tela abaixo ser exibida.

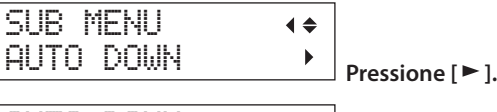

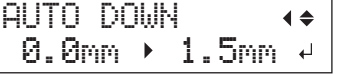

 $\bf 5.~$  Pressione [▲] ou [▼] para definir a distância entre o material e as cabeças de impressão. Você pode ajustar a distância em aumentos de 0,1 mm.

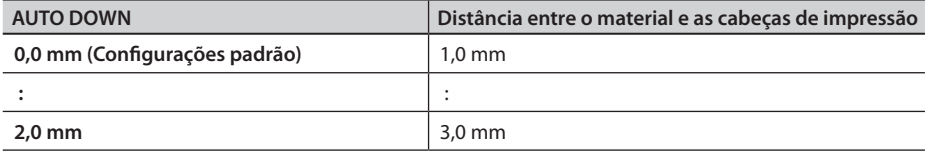

## **6. Pressione (ENTER).**

**7.** Pressione [MENU] [ < ] nesta ordem para retornar à tela inicial.

## **Ajuste de área de impressão para cada instalação de material**

Normalmente, quando você faz uma nova instalação de material, a área de impressão e a posição base da instalação anterior estão definidas.

Você pode alterar essas configurações toda vez que instalar um novo material.

#### **Procedimento**

- **1. Pressione [MENU].**
- **2.** Pressione [**▼**] para exibir a figura abaixo.

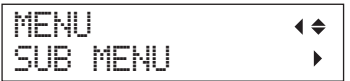

**3.** Pressione [► ] duas vezes.

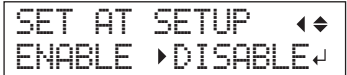

**4.** Pressione [**A**] ou [**V**] para selecionar um item relevante.

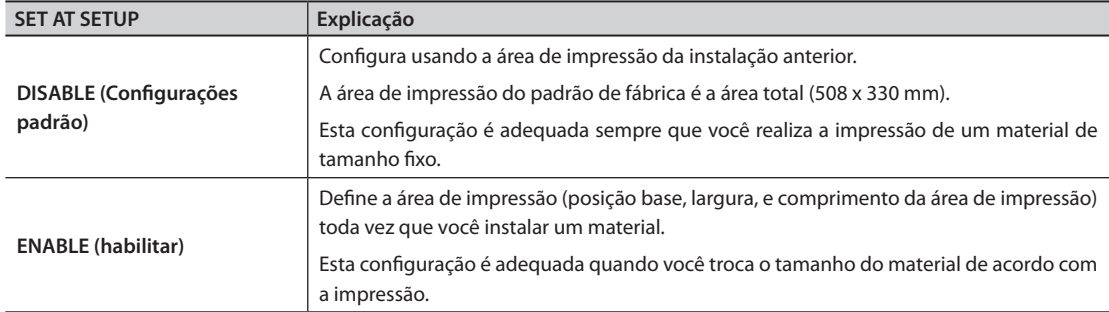

### **5. Pressione (ENTER).**

**6.** Pressione [MENU] [ < ] nesta ordem para retornar à tela inicial.

## **Alteração da área de impressão**

No padrão de fábrica, a posição base (posição inicial) da área de impressão está à direita da parte frontal da mesa plana, e a área de impressão é a área total (508 x 330 mm).

A posição base da área de impressão deve ser alterada de acordo com o tamanho do material.

Você pode reduzir o tempo de impressão se você diminuir (limite) a área de impressão.

## **Determinação da posição base da área de impressão (Posição inicial)**

Determine a posição base usada como uma base para definir a área de impressão.

- **1. Pressione [MENU].**
- **2.** Pressione [**▼**] para exibir a figura abaixo.

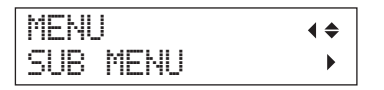

- $3.$  Pressione  $[•]$ .
- **4.** Pressione [**▼**] para exibir a figura abaixo.

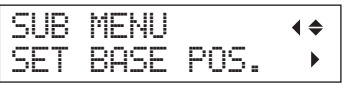

**5. Pressione** [►].

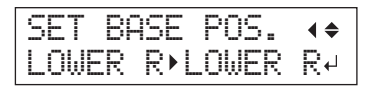

### **6.** Pressione [ **A** ] ou [ **V** ] para selecionar a **posição base.**

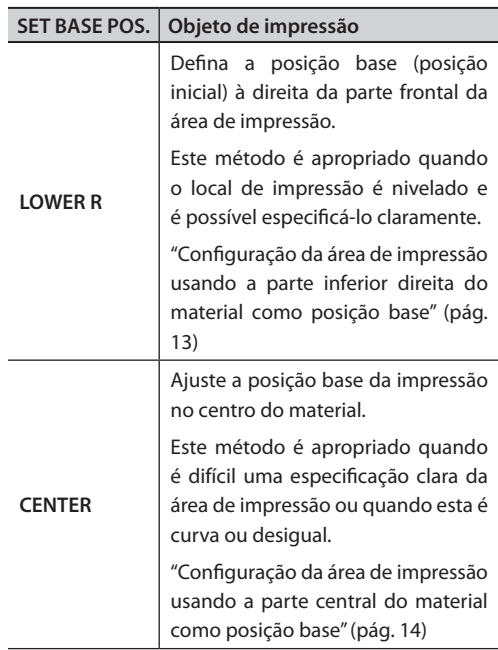

## **7. Pressione (ENTER).**

## **LEMBRETE**

Você pode selecionar o método de configuração para a área de impressão toda vez que você instalar um material. Para obter mais informações, consulte "Ajuste de área de impressão para cada instalação de material" (pág. 11).

**8.** Pressione [MENU] [  $\triangleleft$  ] nesta ordem para **retornar à tela inicial.**

## **Configuração da área de impressão usando a parte inferior direita do material como posição base**

Este é o método de configuração da área de impressão quando o local de impressão é nivelado e é possível especificá-lo claramente.

### **LEMBRETE**

Durante a definição da área de impressão, o procedimento pode ser realizado com a tampa frontal aberta. No entanto, se a tampa frontal permanecer aberta por mais de 40 segundos, as cabeças de impressão automaticamente retornarão à posição de espera. O menu retorna ao menu anterior, assim você pode repetir a definição.

## **NOTA**

Certifique-se de segurar o manípulo da tampa frontal, abra-a e feche-a gentilmente.

- **1. Defina "SET AT SETUP" (pág. 11) para "ENABLE."**
- **2. Defina "SET BASE POS." (pág. 12) para "LOWER R."**
- **3. Instale o material.**

" "ETAPA 2: Instalação do material e ajuste de altura" (Guia de primeiros passos)

**4. Quando esta tela aparecer, pressione qualquer um destes**  $[\triangle][\triangledown][\triangleleft][\triangleright].$ 

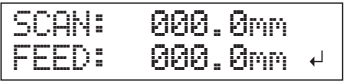

A mesa plana se move para a traseira, as cabeças se movem para cima da mesa plana e o feixe de laser ilumina.

**5.** Pressione  $[A][V][A][\bullet]$  para mover o **feixe de laser até que aponte para uma posição de primeiro plano à direita da área de impressão.**

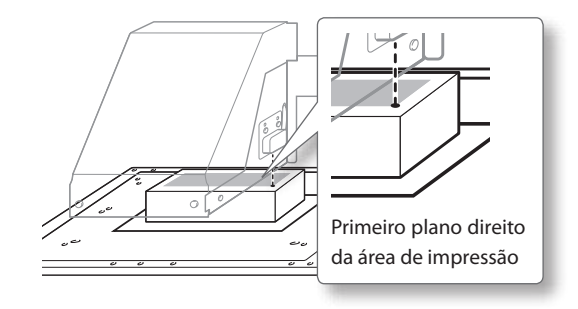

## **6. Pressione (ENTER).**

As cabeças retornam à posição standby (espera).

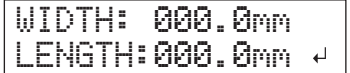

## **LEMBRETE**

Quando o material entrar em contato com o sensor de altura, a tela mostrada abaixo irá aparecer e a instalação será cancelada. Refaça a partir do "2. Ajuste automático de altura do material" (Guia de primeiros passos) ou "Ajuste manual de altura do material" (pág. 8).

CHECK TABLE HEIGHT

## **7.** Pressione qualquer um destes  $[\Lambda] [\nabla]$  $\left[ \begin{array}{c} \mathbf{1} \\ \mathbf{1} \end{array} \right]$

A mesa plana se move para a dianteira e as cabeças se movem para o lado esquerdo da mesa plana.

**8.** Pressione  $[\Delta][\mathbf{V}][\mathbf{I}]$   $\rightarrow$  ] para mover o feixe **de laser até que aponte para uma posição à esquerda da área de impressão.**

### **LEMBRETE**

Para um teste de impressão, defina "WIDTH" (largura) para 80 mm ou mais e o comprimento para 70 mm ou mais. Se a área for menor do que isto, ocorrerá um erro e os testes de impressão não poderão ser feitos.

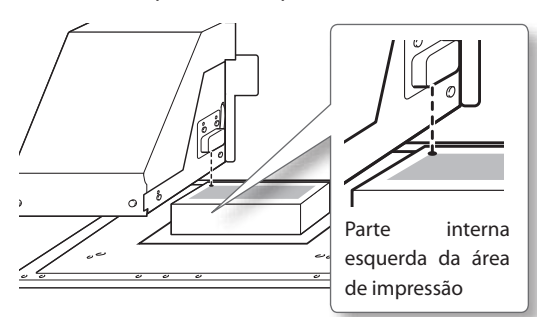

## **9. Pressione (ENTER).**

## **10. Feche a tampa dianteira quando ela estiver aberta.**

A área de impressão é especificada. As cabeças retornam à posição standby (espera). Confirme os valores de "W (Largura), L (Comprimento) e H (Altura)" na tela do menu.

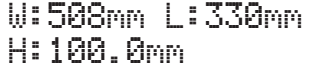

#### **LEMBRETE**

Caso queria usar a área de impressão especificada aqui para a próxima impressão, mude "SET AT SETUP" (pág. 11) para "DISABLE." Com esta configuração, você pode instalar o material sem configurar a área de impressão e a posição base.

## **Configuração da área de impressão usando a parte central do material como posição base**

Esta é a especificação clara do método de configuração quando a área de impressão é difícil de impressão ou quando a mesma é curva ou desigual.

#### **LEMBRETE**

Durante a definição da área de impressão, o procedimento pode ser realizado com a tampa frontal aberta. No entanto, se a tampa frontal permanecer aberta por mais de 40 segundos, as cabeças de impressão automaticamente retornarão à posição de espera. O menu retorna ao menu anterior, assim você pode repetir a definição.

#### **NOTA**

Certifique-se de segurar o manípulo da tampa frontal, abra-a e feche-a gentilmente.

#### **Procedimento**

- **1. Defina "SET AT SETUP" (pág. 11) para "ENABLE."**
- **2. Defina "SET BASE POS." (pág. 12) para "CENTER."**
- **3. Instale o material.**

" "ETAPA 2: Instalação do material e ajuste de altura" (Guia de primeiros passos)

**4. Quando esta tela aparecer, pressione qualquer um destes**  $[\triangle][\triangledown][\triangleleft][\triangleright].$ 

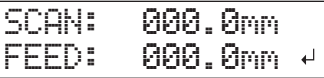

A mesa plana se move para a traseira, as cabeças se movem para cima da mesa plana e o feixe de laser ilumina.

**5.** Pressione  $[\Lambda] [\mathbf{V}] [\mathbf{A}] [\mathbf{F}]$  para mover o **feixe de laser até a posição central da área de impressão.**

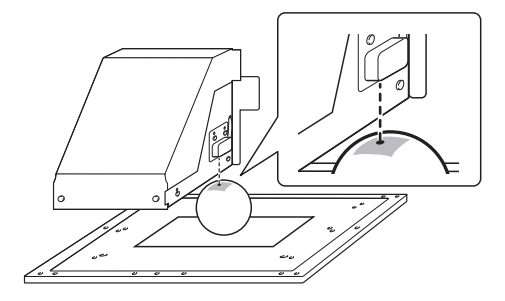

## **6. Pressione (ENTER).**

As cabeças retornam à posição standby (espera).

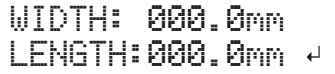

### **LEMBRETE**

Quando o material entrar em contato com o sensor de altura, a tela mostrada abaixo irá aparecer e a instalação será cancelada. Refaça a partir do "2. Ajuste automático de altura do material" (Guia de primeiros passos) ou "Ajuste manual de altura do material" (pág. 8)

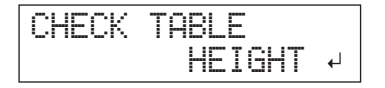

- **7.** Pressione [▲] [**V**] para definir o comprimento **da área de impressão desejado.**
- **8.** Pressione [  $\blacktriangleleft$  ] [  $\blacktriangleright$  ] para definir a largura da **área de impressão desejada.**

W:508mm L:330mm H:100.0mm

#### **LEMBRETE**

Para um teste de impressão, defina "WIDTH" (largura) para 80 mm ou mais e o comprimento para 70 mm ou mais. Se a área for menor do que isto, ocorrerá um erro e os testes de impressão não poderão ser feitos.

**9. Feche a tampa dianteira quando ela estiver aberta.**

## **10. Pressione (ENTER).**

A área de impressão é especificada. As cabeças retornam à posição standby (espera).

Confirme os valores de "W (Largura), L (Comprimento) e H (Altura)" na tela do menu.

W:508mm L:330mm H:100.0mm

### **LEMBRETE**

Caso queria usar a área de impressão especificada aqui para a próxima impressão, mude "SET AT SETUP" (pág. 11) para "DISABLE." Com esta configuração, você pode instalar o material sem configurar a área de impressão e a posição base.

## **Especificar a área de impressão mínima reduz o tempo de impressão**

Especifique "FULL WIDTH S" para "PRTAREA", a largura na qual as cabeças de impressão se movem é reduzida, reduzindo o tempo de impressão.

" "Redução do tempo de impressão" (pág. 22)

**Exemplo de uma configuração correta**

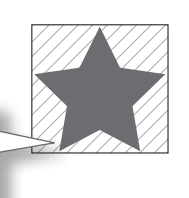

área de impressão será minimizada.

A área em branco na

**Exemplo de uma configuração incorreta**

A área de impressão possui muitas áreas em branco desnecessárias.

O recurso é efetivo quando a área de impressão ou dados de impressão têm uma largura pequena.

## **Quando se torna difícil a visualização do cursor do laser**

Dependendo do material utilizado no material, como, por exemplo, material transparente e muito brilhante com cor escura na superfície, será difícil ver o cursor do laser.

Nestes casos, o cursor do laser se torna mais visível quando se coloca fita adesiva na superfície ou na parte de trás.

## **Verificação da área de impressão**

Após alterar a área de impressão, você pode verificar qual será a área de impressão que será utilizada.

- **1. Pressione [FUNCTION].**
- **2.** Pressione [**▼**] para exibir a figura abaixo.

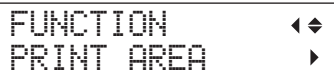

## **3.** Pressione  $[$   $\blacktriangleright$  ].

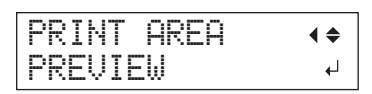

## **4. Pressione (ENTER).**

O feixe de laser mostra a área de impressão que foi definida.

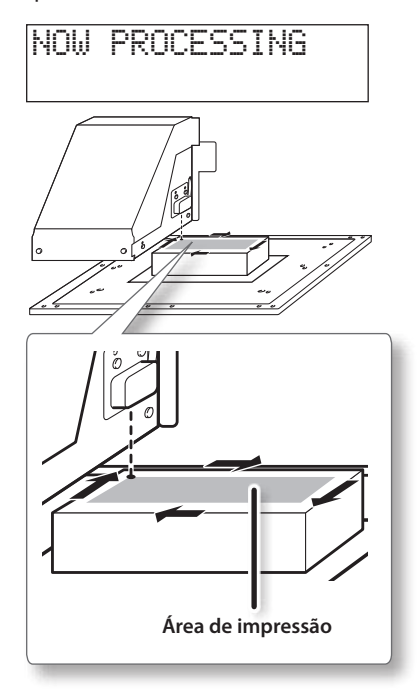

**5. Pressione [FUNCTION].** Volte para a tela inicial.

## **Como evitar resíduos e respingos por meio de limpeza durante a impressão**

Nos seguintes casos, a tinta tende a se acumular na superfície das cabeças. Sob algumas condições, esta tinta pode ser transferida para o material ou causar respingos.

- • Ao utilizar material com tendência a criar carga estática
- • Quando a temperatura ambiente estiver baixa
- • Quando a variação em irregularidade na superfície de impressão for alta (Há um limite para a irregularidade da superfície de impressão).
- " "Configurações de altura quando a superfície de impressão é irregular" (pág. 9)

A função de limpeza periódica permite que você realize a impressão enquanto remove o acúmulo de tinta antes e depois da impressão.

#### **Procedimento**

- **1. Pressione [MENU].**
- **2.** Pressione [**▼**] para exibir a figura abaixo.

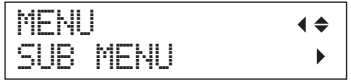

- **3. Pressione** [►].
- **4.** Pressione [ **▼** ] várias vezes até a tela abaixo **ser exibida.**

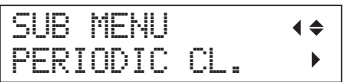

 $\overline{\mathbf{5}}$ . Pressione [ $\blacktriangleright$ ].

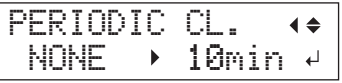

**6.** Pressione [  $\triangle$  ] ou [  $\triangledown$  ] para selecionar um **item relevante.**

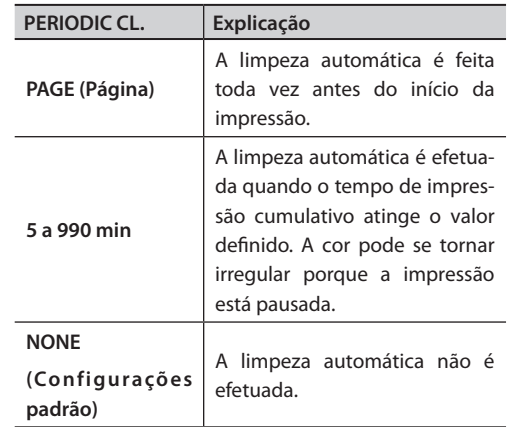

#### **LEMBRETE**

Usar "PAGE" (página) ou um valor entre "5 min a 990 min," resulta em tempos de impressão mais longos.

### **7. Pressione (ENTER).**

**8.** Pressione [MENU] [  $\triangleleft$  ] nesta ordem para **retornar à tela inicial.**

## **Reduzindo a degradação da qualidade da impressão por causa de condensação da tinta (Respingos)**

Sob algumas condições de impressão (por exemplo, baixa temperatura ou quando uma carga estática pode ocorrer), uma maior quantidade de condensação de tinta (respingos de tinta durante a impressão) pode ser produzida e afetar adversamente a qualidade de impressão. Nestes casos, o sintoma pode ser aliviado pela diminuição da rotação do ventilador do carro.

## **Procedimento**

- **1. Pressione [MENU].**
- **2.** Pressione [**▼**] para exibir a figura abaixo.

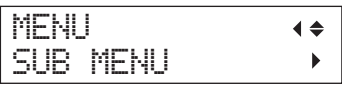

- $3.$  Pressione  $[•]$ .
- **4.** Pressione [ **▼** ] várias vezes até a tela abaixo **ser exibida.**

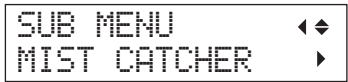

 $\overline{\mathbf{5}}$ . Pressione [ $\blacktriangleright$ ].

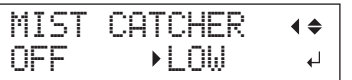

**6.** Pressione [  $\triangle$  ] ou [  $\triangledown$  ] para selecionar um **item relevante.**

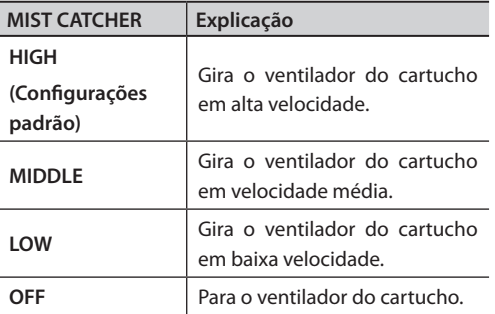

- **7. Pressione (ENTER).**
- **8.** Pressione [MENU] [  $\blacktriangleleft$  ] nesta ordem para **retornar à tela inicial.**

## **Descrição**

Se o sintoma poderá ser aliviado ou não, isso irá depender da temperatura e do tipo de material. Verifique o status da impressão quando ajustar a configuração.

No entanto, o objetivo do ventilador do carro é impedir acúmulo de tinta na superfície das cabeças de impressão. A diminuição de sua rotação conduzirá a mais respingos. Isto significa que se você definiu para "MIDDLE" (médio), "LOW" (baixo) ou "OFF" (desligado), deverá realizar limpeza normal mais frequentemente. A configuração "PERIODIC CL." (pág. 17) também é eficiente contra respingos.

- " "ETAPA 3: Teste de impressão e limpeza normal" (Guia de primeiros passos)
- " "Como evitar resíduos e respingos por meio de limpeza durante a impressão" (pág. 17)

## **Secando novamente a tinta**

Quando a tinta não está completamente seca depois que a impressão estiver concluída, seque-a iluminando-a uma vez novamente com a lâmpada UV-LED. Uma característica da tinta UV é que ela seca rapidamente quando exposta à lâmpada UV-LED, mas a secagem poderá ser difícil para materiais, tais como tecido, os quais absorvem tinta. Esta função pode aliviar o sintoma.

### **LEMBRETE**

- • Este recurso não pode ser usado se a instalação do material tiver sido cancelada ([SETUP] apagado]).
- • A lâmpada UV-LED acende a área de impressão configurada na instalação do material.
- • O efeito depende da composição do material.

#### **Procedimento**

- **1. Pressione [FUNCTION].**
- **2.** Pressione [ ▼ ] várias vezes até a tela abaixo **ser exibida.**

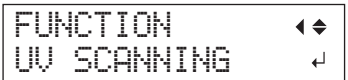

## **3. Pressione (ENTER).**

As cabeças de impressão se movem e a área de impressão é iluminada pela lâmpada UV-LED.

#### **LEMBRETE**

Você pode interromper a operação pressionado [ENTER] enquanto a operação está em andamento.

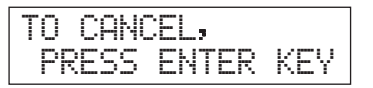

**Continuar imprimindo mesmo quando o material encostar no sensor de altura**

Esta configuração permite que a altura seja reajustada automaticamente para continuar a imprimir, mesmo quando o material sair da posição ou se levantar e entrar em contato com o sensor de altura durante a impressão. (\*)

Esta função é eficiente para a impressão sobre materiais que não podem ser refeitos.

#### **Procedimento**

- **1. Pressione [MENU].**
- **2.** Pressione [**▼**] para exibir a figura abaixo.

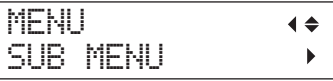

- **3.** Pressione  $[\blacktriangleright]$ .
- **4.** Pressione [ **▼** ] várias vezes até a tela abaixo **ser exibida.**

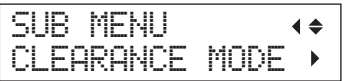

**5. Pressione** [►].

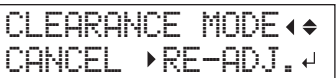

**6.** Pressione [A] [  $\blacktriangledown$  ] para selecionar "RE-ADJ."

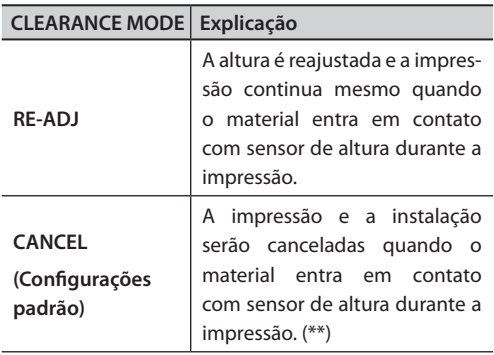

- **7. Pressione (ENTER).**
- **8.** Pressione [MENU] [  $\blacktriangleleft$  ] nesta ordem para **retornar à tela inicial.**

## **Descrição**

Quando a altura é reajustada automaticamente e a impressão continua, a configuração de altura é alterada, portanto a qualidade da impressão pode ser alterada. Por isso, impressão adequada requer encaixar adequadamente o material antes da impressão, para impedi-la de se mover da posição ou se levantar.

- " "1. Como prender o material (Instalação de material)" (Guia de primeiros passos)
- " "2. "Ajuste automático de altura do material" (Guia de primeiros passos)
- $\mathcal{F}$  "Ajuste manual de altura do material" (pág. 8)

Assim que altura é reajustada automaticamente, o sensor de altura entra em contato com o material.

Mesmo se "RE-ADJ" estiver selecionado, a impressão e a configuração serão canceladas nos seguintes casos.

- • Em reajuste automático, a mesa plana desce mais do que 10 mm.
- Em reajuste automático, mesmo se a mesa plana tiver se movido até a parte de baixo, o material entra em contato com o sensor de altura.

\* Para obter informações sobre a operação após a conclusão da impressão, consulte "READJUST TABLE HEIGHT" (p. 64).

\*\* Para obter informações sobre a operação após o cancelamento da impressão, consulte "CANCELED FOR TABLE HEIGHT" (p. 66) e "CHECK TABLE HEIGHT" (p. 66).

## **Impressão contínua de dados de impressão**

Quando múltiplos dados de impressão são enviados pelo computador, os dados de impressão pode ser impressor em ordem.

#### **Procedimento**

- **1. Pressione [MENU].**
- **2.** Pressione [**▼**] para exibir a figura abaixo.

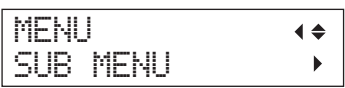

- **3. Pressione** [►].
- **4.** Pressione [ **▼** ] várias vezes até a tela abaixo **ser exibida.**

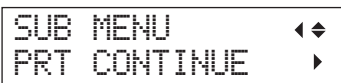

 $\overline{\mathbf{5}}$ . Pressione [ $\blacktriangleright$ ].

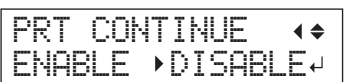

## **6.** Pressione [A] [V] para selecionar "ENABLE".

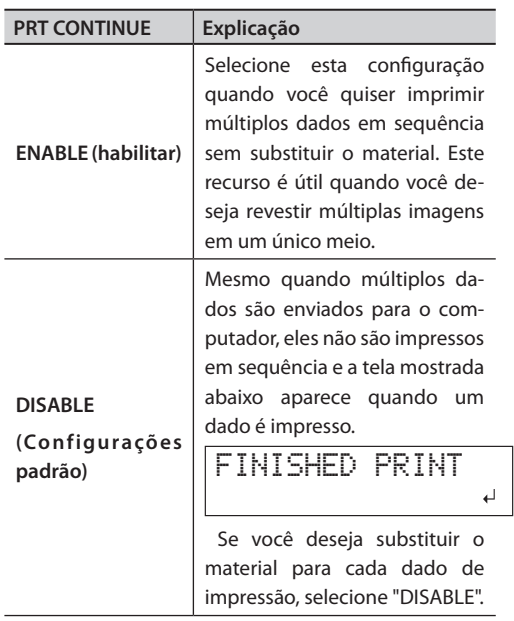

- **7. Pressione (ENTER).**
- **8.** Pressione [MENU] [  $\triangleleft$  ] nesta ordem para **retornar à tela inicial.**

## **Descrição**

Quando "DISABLE" é selecionado e esta tela é exibida, nenhum dado é aceito pelo computador.

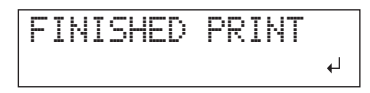

Pressionando [ENTER] para retornar para atela mostrada abaixo, e os dados podem ser aceitos pelo computador.

W:508mm L:330mm H:100.0mm

## **Redução do tempo de impressão**

O tempo de impressão é reduzido ao restringir a faixa de operação das cabeças de impressão. O recurso é efetivo quando a área de impressão ou dados de impressão têm uma largura pequena.

#### **Procedimento**

- **1. Pressione [MENU].**
- **2.** Pressione [**▼**] para exibir a figura abaixo.

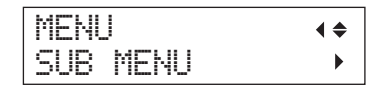

- $3.$  Pressione  $[•]$ .
- **4.** Pressione [ **▼** ] várias vezes até a tela abaixo **ser exibida.**

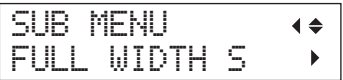

## $\overline{\mathbf{5}}$ . Pressione [ $\blacktriangleright$ ].

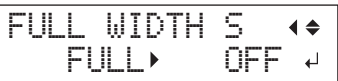

**6.** Pressione [A] [V] para selecionar "PRTAREA" **ou "OFF."**

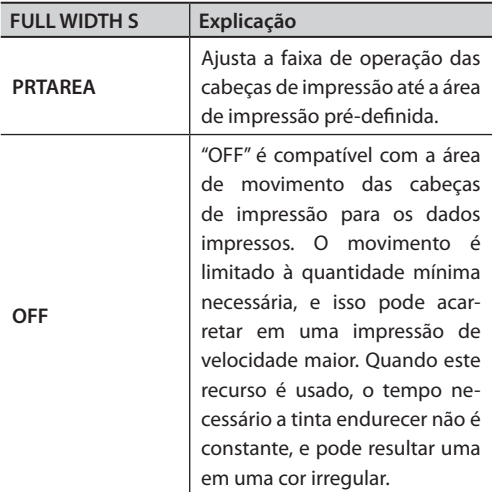

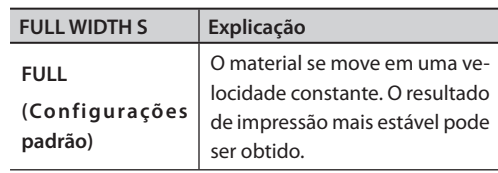

### **LEMBRETE**

No caso dos dados de impressão nos quais a largura diminui gradualmente (por exemplo, um triângulo invertido), mesmo se "FULL WIDTH S" estiver definida para "OFF", o movimento das cabeças de impressão pode não corresponder aos dados de impressão. Isso evita falhas de secamento de tinta pela posição da impressão e não por mau funcionamento.

- **7. Pressione (ENTER).**
- **8.** Pressione [MENU] [  $\blacktriangleleft$  ] nesta ordem para **retornar à tela inicial.**

## **Especificar a área de impressão mínima reduz o tempo de impressão**

Especifique a área de impressão mínima necessária.

A largura na qual as cabeças de impressão se movem é reduzida, reduzindo o tempo de impressão.

" "Alteração da área de impressão" (pág. 12)

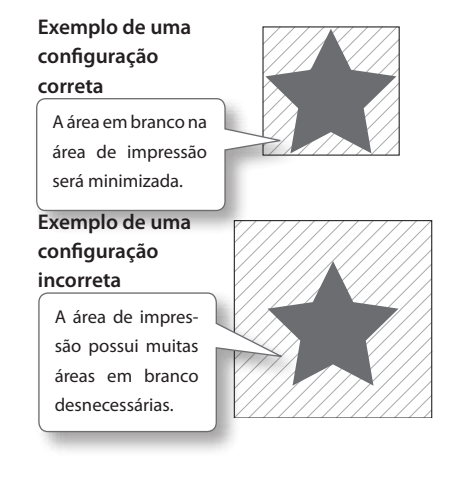

## **Configuração desta máquina**

## **Configuração do idioma do menu e das unidades de medida**

Este recurso define o idioma e as unidades de medida exibidos na tela do painel de operações.

#### **Procedimento**

- **1. Pressione e segure [MENU] e ligue a chave de alimentação secundária.**
- **2.** Pressione [A] [V] para selecionar o idioma **do visor (menu)..**

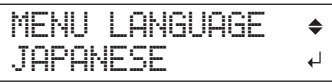

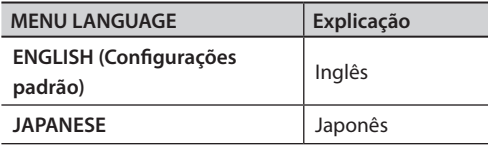

**3. Pressione (ENTER).**

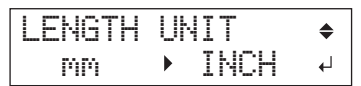

**4.** Pressione [A] [V] para selecionar a unidade **de medida de comprimento**

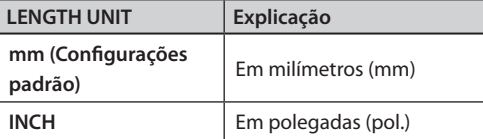

**5. Pressione (ENTER).**

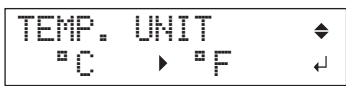

**6.** Pressione [A] [V] para selecionar a unidade **de medida de temperatura**

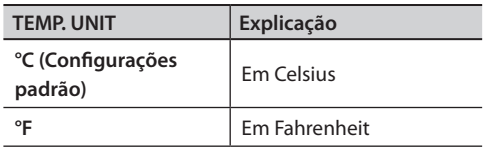

## **Ajuste o intervalo até a ativação do modo hibernação (Função economia de energia)**

Este recurso define o tempo para ativar o modo de hibernação quando nenhuma operação está em sendo executada, no caso da configuração (SETTING) (pág. 24) estar habilitada (ENABLE).

### **Procedimento**

- **1. Pressione [MENU].**
- **2.** Pressione [**▼**] para exibir a figura abaixo.

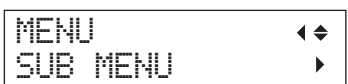

- **3. Pressione** [►].
- **4.** Pressione [ **A** ] várias vezes até a tela abaixo **ser exibida.**

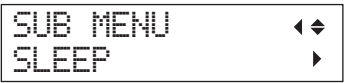

**5.** Pressione [ $\blacktriangleright$ ] duas vezes.

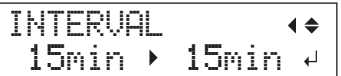

**6.** Pressione [A] [V] para selecionar o tempo **apropriado.**

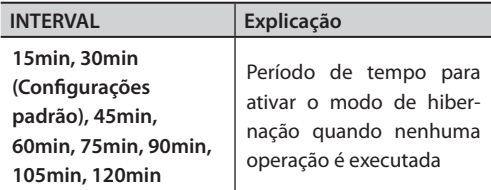

## **7. Pressione (ENTER).**

**8.** Pressione [MENU] [  $\blacktriangleleft$  ] nesta ordem para **retornar à tela inicial.**

**7. Pressione (ENTER).**

## **Desativação do modo hibernação (Função economia de energia)**

A máquina entra no modo de hibernação quando nenhuma operação é realizada por um determinado período de tempo. Porém, você pode desativar o modo de hibernação.

## **Procedimento**

- **1. Pressione [MENU].**
- **2.** Pressione [**▼**] para exibir a figura abaixo.

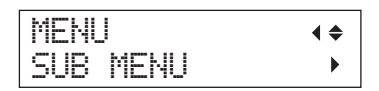

- $3.$  Pressione  $[•]$ .
- **4.** Pressione [ **A** ] várias vezes até a tela abaixo **ser exibida.**

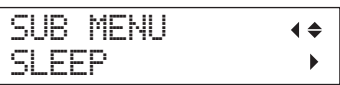

**5.** Pressione [►] [ **V** ] nesta ordem.

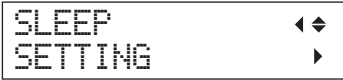

 $\overline{6}$ . Pressione [ $\blacktriangleright$ ].

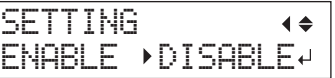

**7.** Pressione [▲] [▼] para selecionar "DISABLE."

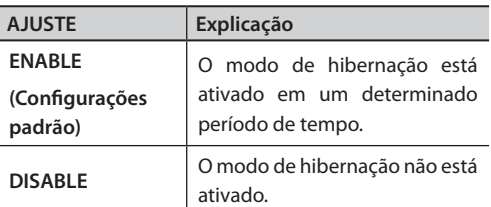

- **8. Pressione (ENTER).**
- **9.** Pressione [MENU] [  $\blacktriangleleft$  ] nesta ordem para **retornar à tela inicial.**

**Restauração de todos os ajustes para o padrão de fábrica**

Este menu retoma todas as configurações de fábrica. No entanto, as configurações para "MENU LANGUAGE" (Menu de idioma), "LENGTH UNIT" (Unidade de medida), e [TEMP. UNIT" não retornam às suas configurações de fábrica.

### **Procedimento**

- **1. Pressione [MENU].**
- **2.** Pressione [**▼**] para exibir a figura abaixo.

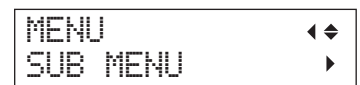

- $3.$  Pressione  $[$   $\blacktriangleright$   $]$ .
- **4.** Pressione [ **▼** ] várias vezes até a tela abaixo **ser exibida.**

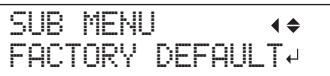

**5. Pressione (ENTER).**

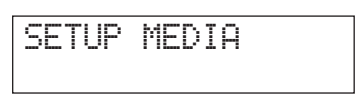

## **Determinando o que fazer quando o cartucho de tinta acabar**

Esse menu permite que você selecione a operação que será assumida quando um cartucho de tinta fica vazio durante a impressão.

### **Procedimento**

- **1. Pressione [MENU].**
- **2.** Pressione [**▼**] para exibir a figura abaixo.

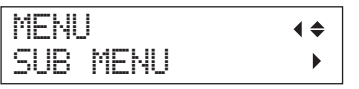

- $3.$  Pressione  $[\blacktriangleright]$ .
- **4.** Pressione [▲] duas vezes.

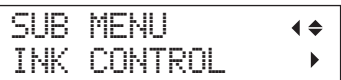

**5.** Pressione [►] duas vezes.

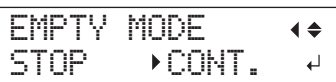

**6.** Pressione [  $\triangle$  ] ou [  $\nabla$  ] para selecionar uma **operação.**

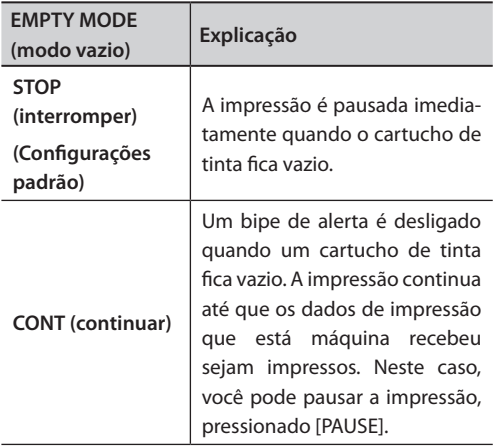

- **7. Pressione (ENTER).**
- **8.** Pressione [MENU] [  $\blacktriangleleft$  ] nesta ordem para **retornar à tela inicial.**

## **Descrição**

Ao selecionar "STOP" (interromper), a impressão pausa e as cores podem ficar irregulares. Garanta uma quantidade de tinta suficiente antes de iniciar a impressão.

Ao selecionar "CONT" (continuar), a impressão não é interrompida, mesmo se acabar a tinta completamente. Para substituir o cartucho, você deve esperar até o fim da impressão ou pressionar [PAUSE] para pausar a impressão.

## **Visualizando informações sobre o sistema desta máquina**

Para informações sobre como instalar uma rede, consulte a "ETAPA 8: Configurações de rede" (Guia de primeiros passos).

**Procedimento**

- **1. Pressione [MENU].**
- **2. Pressione [ ] várias vezes até a tela abaixo ser exibida.**

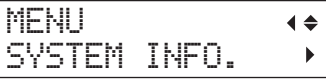

É possível verificar as seguintes informações.

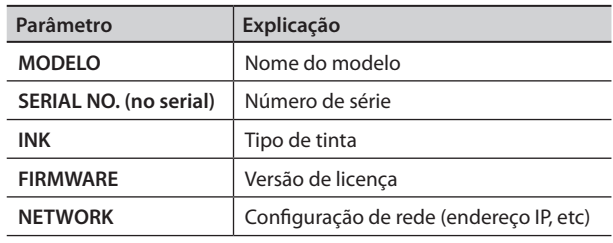

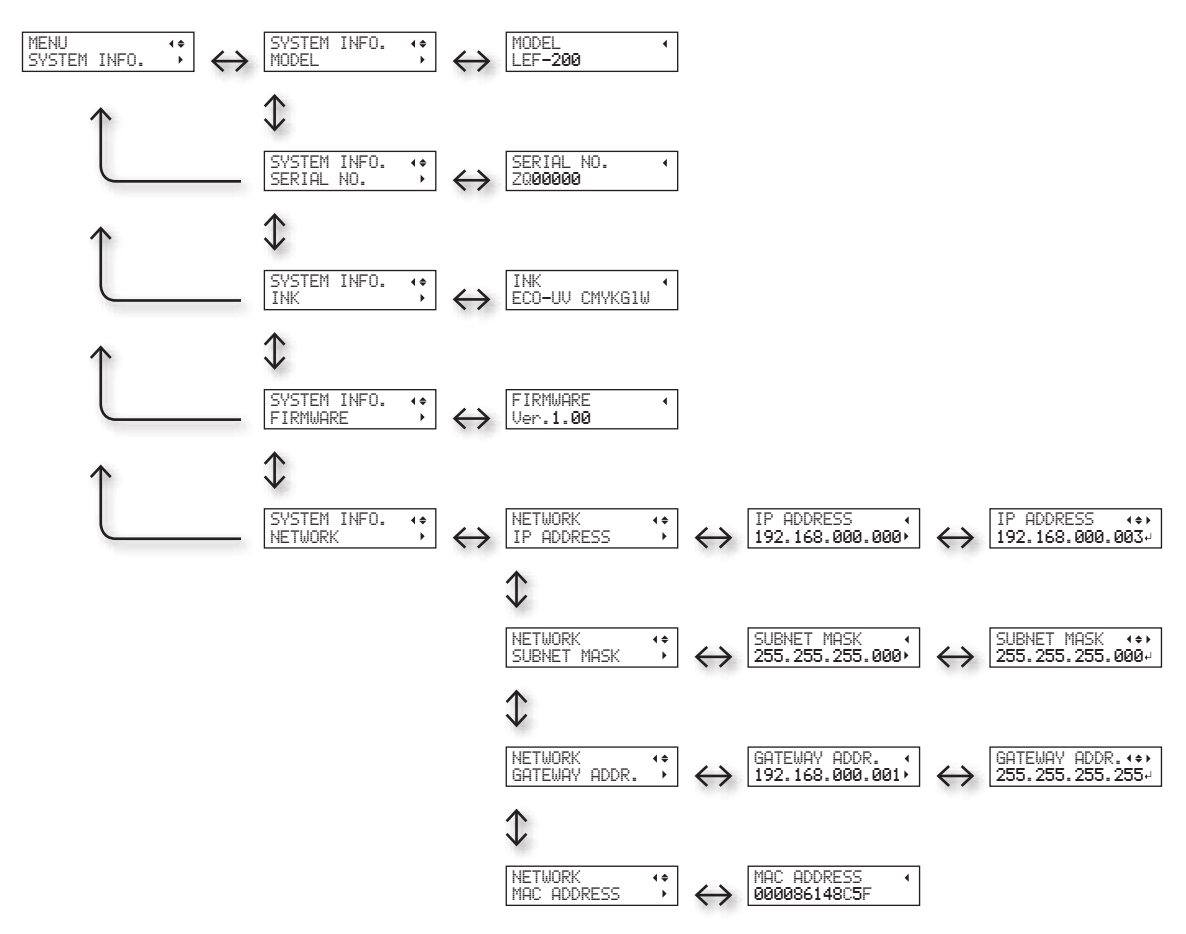

# **Capítulo 2 Manutenção**

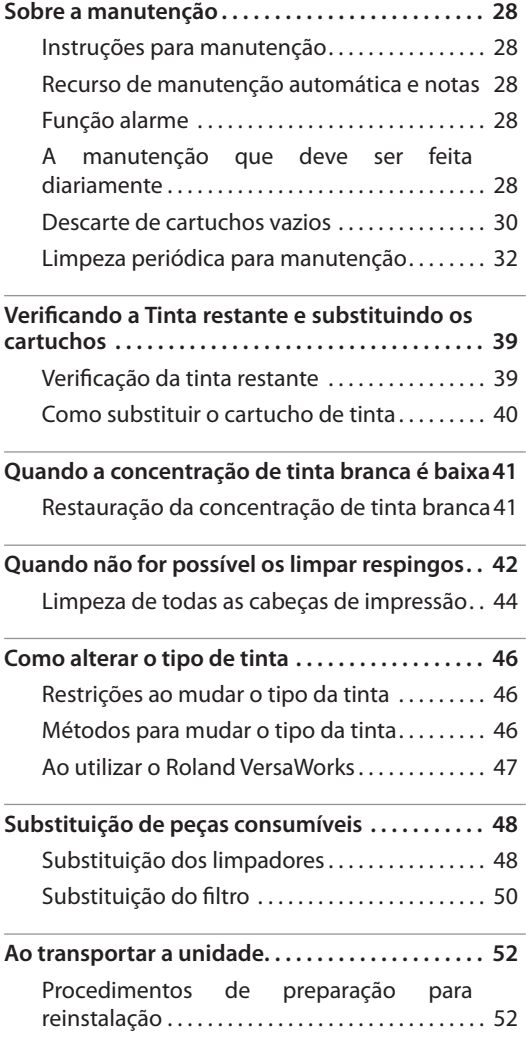

## **Instruções para manutenção**

## **Ligue a energia uma vez a cada duas semanas**

Ligue a energia secundária uma vez a cada duas semanas. Quando você liga o equipamento, este automaticamente realiza algumas operações como a prevenção do ressecamento das cabeças de impressão. Permitir que o equipamento permaneça completamente desativado por um período prolongado pode danificar as cabeças de impressão, então ligue o equipamento para que o mesmo realize essas operações automáticas.

## **Mantenha níveis de temperatura e umidade relativa constantes**

Mesmo quando o equipamento está inoperante, mantenha-o em uma temperatura de 5 a 40° C (41 a 104° F) e em uma umidade relativa de 20 a 80 % (sem condensação). Se isto não for feito, a máquina poderá quebrar.

## **Recurso de manutenção automática e notas**

Esta máquina tem um recurso que automaticamente executa manutenção periódica. Observe o seguinte, porque são executadas operações tais como a prevenção de ressecamento das cabeças de impressão.

- • Sempre mantenha a energia principal ligada.
- • Nunca deixe a tampa aberta por longos períodos.
- • Retorne ao menu principal após especificar configurações em vários menus.

## **Função alarme**

Esta função existe para lembrá-lo de ligar a energia secundária uma vez por mês. Quando o equipamento não é utilizado por aproximadamente um mês, a tela é exibida e um bipe de aviso soa. Se esta tela for exibida, ligue a energia secundária. Sempre que a operação de manutenção for concluída, desligue a energia secundária.

Esse recurso funciona quando a alimentação

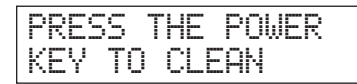

## **A manutenção que deve ser feita diariamente**

## **Manutenção dos cartuchos de tinta**

- Os componentes da tinta tendem a se precipitar. Especialmente a tinta branca, que contém componentes que se precipitam facilmente e os depósitos podem endurecer e causar problemas, incluindo mau funcionamento da impressora, se esta não for utilizada por um período prolongado de tempo.
- • Agite o novo cartucho 50 vezes (cerca de15) antes de instalá-lo.
- $\mathcal{F}$  "2. Insira os cartuchos de tinta para as respectivas cores" (Guia de primeiros passos)
- • Remova temporariamente somente o cartucho de tinta branca, agite-o 50 vezes (cerca de 15 segundos) e carregue-o antes de iniciar a operação do dia.
- " "ETAPA 3: Teste de impressão e limpeza normal" (Guia de primeiros passos)

## **Sobre os cuidados e a manutenção das cabeças de impressão**

- Certifique-se de realizar um teste de impressão e a limpeza normal antes e depois das operações diárias, dessa forma você poderá obter uma impressão otimizada a qualquer hora. Além disso, realize o cuidado e a manutenção durantes as operações diárias de acordo com a necessidade.
- " "ETAPA 3: Teste de impressão e limpeza normal" (Guia de primeiros passos)
- \* As cabeças de impressão são componentes que se desgastam. É necessário efetuar a substituição periódica, ela é determinada de acordo com a frequência de utilização. Compre-as através de seu representante Roland DG Corp. autorizado.

## **Sobre cuidados e manutenção da máquina**

Limpe qualquer acúmulo de tinta ou sujeira que tenha aderido à máquina, como parte da limpeza diária. Especialmente, a mesa plana poderá ter um acúmulo de sujeira. Limpe com um pano úmido torcido com detergente neutro diluído em água.

## **Sobre cuidado e manutenção do interior da máquina**

Realize frequentemente a limpeza da parte interna da máquina, usando um aspirador de pó ou com um pano umedecido e torcido. Se as partículas de poeira estiverem acumuladas na máquina, elas estão propensas a se fixarem nos materiais impressos.

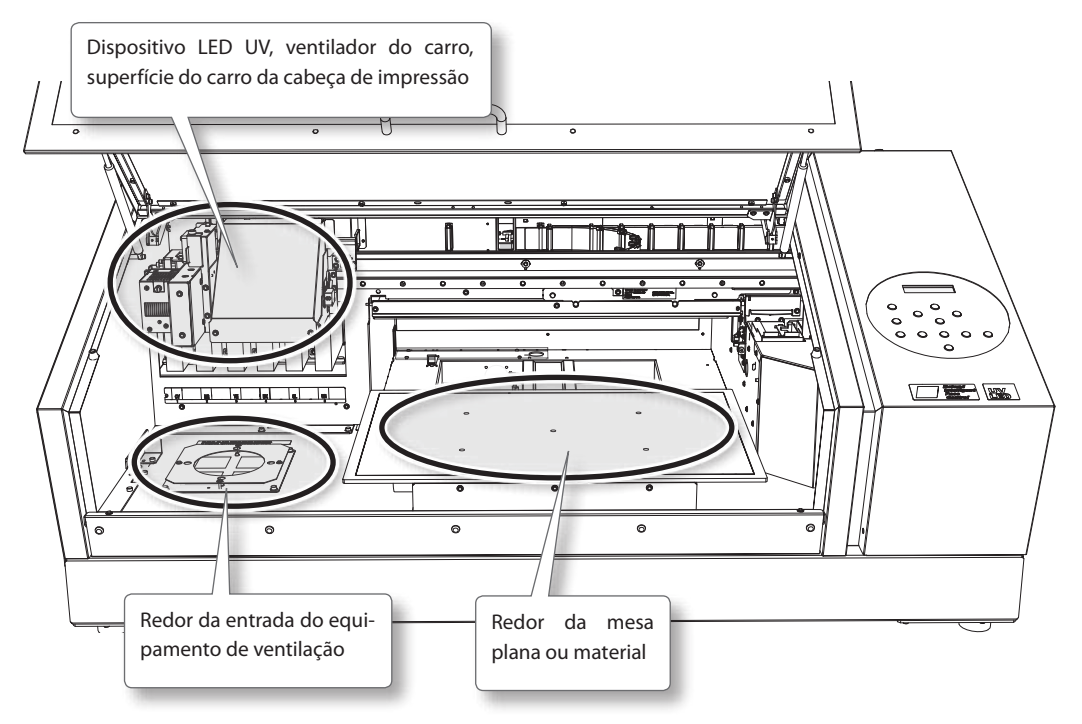

**AVISO Nunca utilize gasolina, álcool, solvente ou qualquer outra substância inflamável.** Ao fazê-lo pode ocorrer risco de incêndio

## **Descarte de cartuchos vazios**

**AVISO Nunca coloque o fluido descarregado perto de chamas.**

> Ao fazê-lo pode ocorrer risco de incêndio.

**CUIDADO Antes de retirar o recipiente do dreno, aguarde a exibição de tela [EMPTY DRAIN BOTTLE] (esvazie o recipiente do dreno).**

> Deixar de seguir este procedimento pode causar transbordamento e derramamento de fluido, manchando suas mãos ou o piso do local.

**CUIDADO Para armazenar fluido liberado temporariamente, coloque-o no recipiente de dreno incluso ou em um recipiente lacrado (resistente) como uma lata de metal ou tanque de polietileno, e feche firmemente.**

> Qualquer derramamento ou vazamento de vapor pode causar incêndio, odor ou mal estar físico.

#### **Não armazene líquidos de descarte em local ondem os mesmos possam estar expostos à luz direta do sol.**

Ao armazenar fluido de descarte temporariamente na garrafa incluída, não armazene em local exposto à luz direta do sol. O fluido drenado pode endurecer, inutilizando a garrafa de descarte.

#### **Descarte o fluido liberado adequadamente, de acordo com as leis vigentes em seu estado.**

O fluido liberado é inflamável e contém componentes tóxicos. Não tente incinerar o fluido liberado ou jogá-lo no lixo comum. Além disso, não faça o descarte em redes de esgoto, rios ou riachos.

Fazê-lo poderá acarretar em impacto prejudicial ao ambiente.

## **Quando a mensagem "EMPTY DRAIN BOTTLE" for exibida**

A mensagem exibida na figura aparece quando certa quantidade de líquido drenado foi coletado na garrafa.

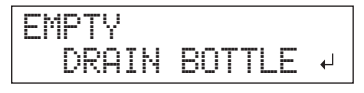

Siga o procedimento descrito abaixo para efetuar o descarte do líquido drenado.

### **1. Abra a tampa do painel.**

Remova o parafuso do parte superior da tampa do painel e retire a tampa, seguindo a direção da seta.

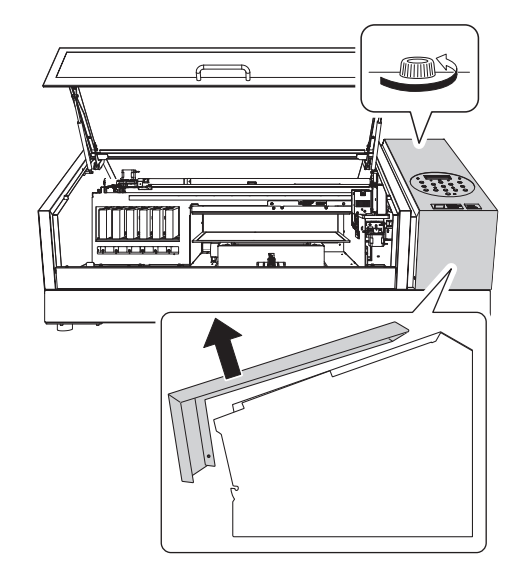

**2. Solte a garrafa, e esvazie-a para descartar o fluido.**

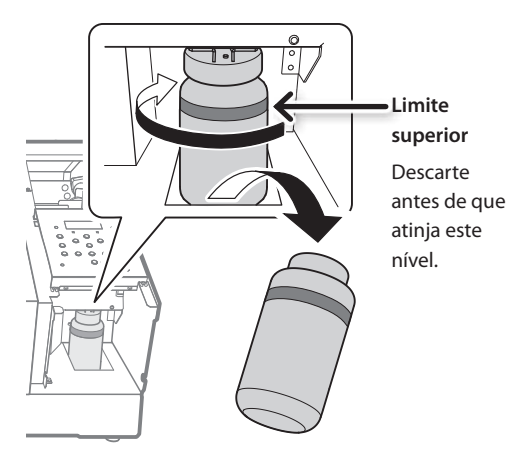

- **3. Prenda novamente a garrafa esvaziada.**
- **4. Feche a tampa do painel.**

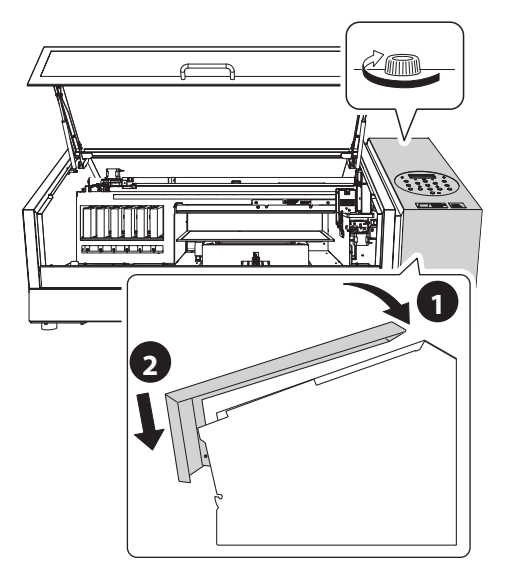

**5. Pressione (ENTER).**

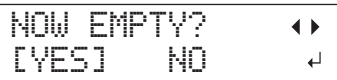

**6.** Pressione [ ◄ ] [ ► ] para selecionar "YES."

#### **7. Pressione (ENTER).**

#### **NOTA**

A mensagem "EMPTY DRAIN BOTTLE" também desaparece quando você selecione "NO" e pressiona [ENTER] sem descartar o fluido.

Se a mensagem "EMPTY DRAIN BOTTLE" aparecer novamente, você deve descartar o fluido, se possível. Selecionar repetidamente a opção "NO" sem descartar o fluido pode causar o transbordamento da garrafa, tingindo as suas mãos ou o piso.

## **Descarte de fluido antes da mensagem aparecer**

Para descartar o fluido quando a mensagem "EMPTY DRAIN BOTTLE" ainda não foi exibida, siga o procedimento abaixo:

- **1. Pressione [MENU].**
- **2.** Pressione [ ▼ ] para exibir a figura abaixo.

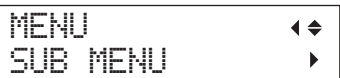

**3.** Pressione  $[ \blacktriangleright ] [ \blacktriangle ]$  nesta ordem.

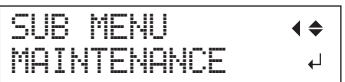

**4.** Pressione  $[\blacktriangleright] [\blacktriangle]$  nesta ordem.

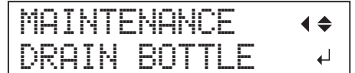

**5. Pressione (ENTER).**

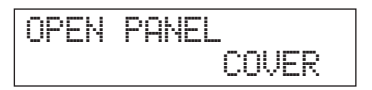

**6. Abra a tampa do painel (pág. 30).**

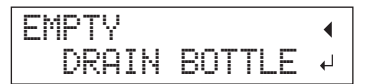

- **7. Solte a garrafa, e esvazie-a para descartar o fluido (pág. 30).**
- **8. Prenda novamente a garrafa esvaziada.**
- **9. Pressione (ENTER).**

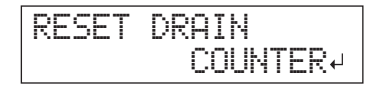

**10. Pressione (ENTER).**

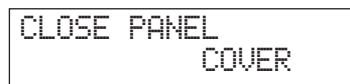

- **11. Feche a tampa do painel (pág. 31).**
- 12. Pressione [MENU] [ < ] nesta ordem para **retornar à tela inicial.**

## **Limpeza periódica para manutenção**

Há vários menus de limpeza nesta máquina. Faça a limpeza periodicamente ou conforme for necessário.

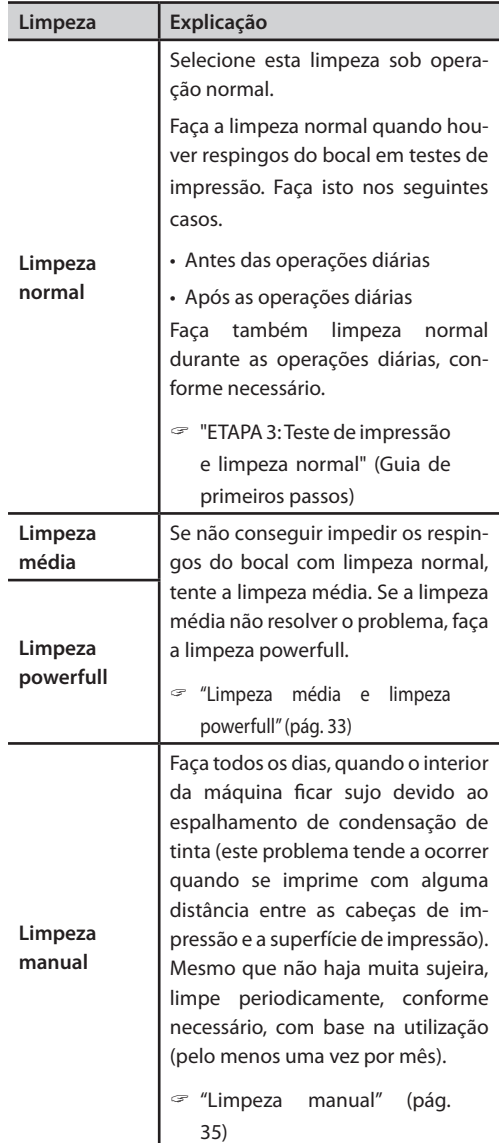

## **Limpeza média e limpeza powerfull**

Quando a limpeza normal (Pág. 19, "Teste de Impressão e Limpeza Normal" (Guia de primeiros passos)) não corrigir os respingos, faça a limpeza mais forte, uma "limpeza média", duas ou três vezes. Se a condição não melhorar, tente a "limpeza powerfull", que é ainda mais poderosa.

## **NOTA**

O consumo de tinta se torna maior na ordem de limpeza normal, limpeza média e limpeza powerful.

Pelo fato das cabeças de impressão estarem propensas a danos devido à limpeza frequente, não faça mais limpezas que o necessário.

#### **Procedimento**

**1. Pressione [FUNCTION].**

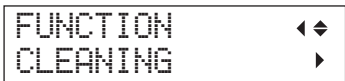

- **2.** Pressione  $[\blacktriangleright] [\blacktriangledown]$  nesta ordem.
- **3.** Pressione [ $\triangle$ ] [ $\triangledown$ ] para selecionar o tipo de **limpeza.**

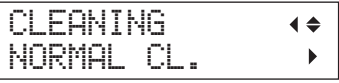

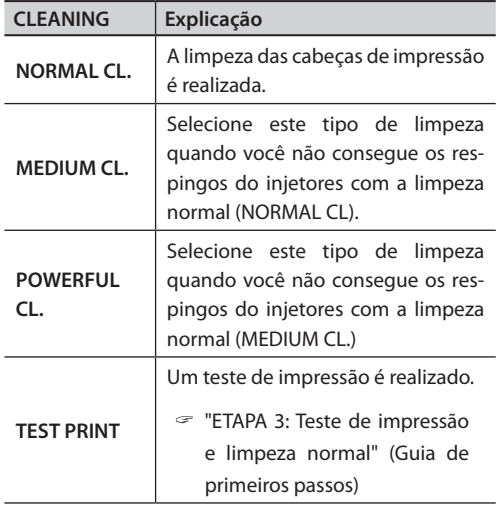

**4. Pressione** [►].

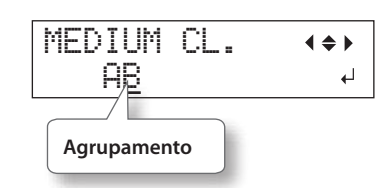

**5.** Pressione  $[ -4] [ \triangleright ]$  para selecionar o **agrupamento das cabeças que não deve ser limpo.**

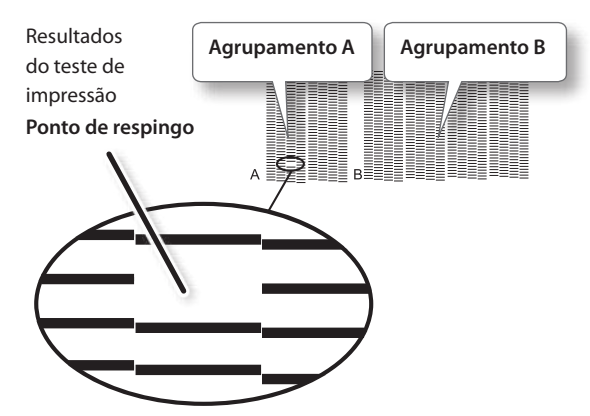

#### **LEMBRETE**

Se os resultados do teste de impressão estiverem difíceis de interpretar, examine os resultados a partir de diferentes ângulos em um local bem iluminado. Aproveite a luz refletida para possibilitar a verificação visual.

**6.** Pressione [A] [V] para livrar-se da exibição **do agrupamento.**

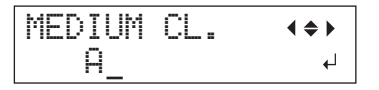

**7. Pressione (ENTER).**

**Ao selecionar a limpeza powerfull, a tela exibida na figura aparecerá.**

## EMPTY DRAIN BOTTLE 4

Se a quantidade de líquido drenado estiver próxima da linha limite superior, remova a garrafa, descarte o líquido coletado e acople novamente a garrafa. Pressione (ENTER).

A tela exibida na figura aparece e a limpeza é iniciada.

$$
\begin{array}{l} \text{CLEANING. . .} \\ \text{>>>}\end{array}
$$

Quando terminar, a tela exibida na figura aparecerá novamente.

\* A tela mostrada abaixo aprece quando você seleciona a limpeza média.

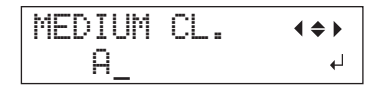

**8. Pressione [FUNCTION] nesta ordem para retornar à tela inicial.**

## **Quando a limpeza powerfull não é efetiva**

Quando os respingos não melhoram após várias limpezas, faça a "Limpeza manual". Tal procedimento pode ser eficaz quando realizado periodicamente, de acordo com a frequência da utilização.

 $\mathcal{F}$  "Limpeza manual" (pág. 35)
#### **Limpeza manual**

#### **Quando a limpeza manual torna-se necessária**

#### Quando há espalhamento de condensação de tinta e a parte interna da máquina fica suja

Realize todos os dias ao imprimir frequentemente com as cabeças de impressão a uma distância da superfície de impressão ou quando a tinta é enviada a locais que se projetam a partir de superfície de impressão. Se o espalhamento de condensação endurecer, isso poderá causar mau funcionamento.

#### Realize uma vez por mês ou mais

Para manter as condições de produção estável o tempo todo, faça a limpeza manual mais de uma vez por mês.

#### Recomendamos a limpeza manual quando qualquer um dos sintomas a seguir ocorrer:

Se os sintomas a seguir ocorrerem e você não puder ajustá-los com os recursos de limpeza automática, tais como limpeza normal, realize a limpeza manual.

A substituição do limpador também pode ser efetiva quanto a estes sintomas.

 $\mathcal{F}$  "Substituição dos limpadores" (pág. 48)

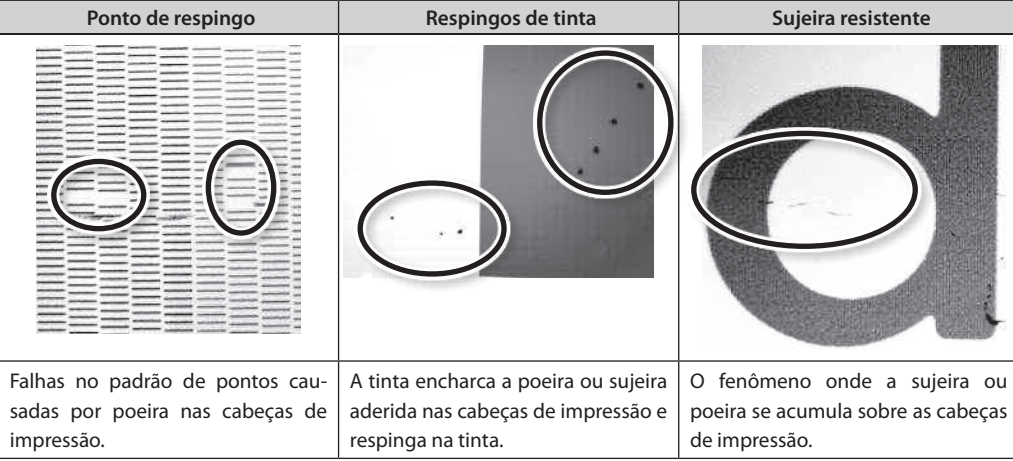

- • A frequência com a qual a limpeza manual deverá ser realizada irá depender do uso da máquina. Para mais informações sobre a frequência da limpeza necessária para as suas condições de uso, entre em contato com o seu representante autorizado Roland DG Corp.
- • Quando acabar o cotonete ou o líquido usado para a limpeza manual, é possível adquirí-los com um revendedor autorizado Roland DG Corp.
- • As cabeças de impressão são componentes que se desgastam. É necessário efetuar a substituição periódica, ela é determinada de acordo com a frequência de utilização. Compre-as através de seu representante Roland DG Corp. autorizado.

#### **Avisos importantes sobre este procedimento**

- • Para a limpeza manual, o fluido de limpeza incluído, o cotonete de limpeza e um limpador de vidro disponível comercialmente são necessários. Prepare-os com antecedência.
- • Antes de executar esta operação, remova qualquer material.
- Para prevenir a secagem das cabeças, termine este procedimento em até 10 minutos. Um bipe de aviso soará após o período de 10 minutos.
- Nunca use qualquer instrumento para limpeza que não seja o cotonete incluso no kit. Chumaços de algodão ou outros cartucho que produzam fiapos podem danificar as cabeças de impressão. Se o cotonete de limpeza acabar, adquira um novo com o seu revendedor autorizado Roland DG Corp.
- • Utilize um cotonete por sessão de limpeza. A reutilização dos cotonetes de limpeza poderá reduzir a qualidade da impressão.
- • Não coloque um cotonete já usado na limpeza no fluido de limpeza. Ele poderá deteriorar o fluido.
- • Nunca toque a superfície do injetor das cabeças de impressão.
- • Passe as esponjas gentilmente, aplicando a menor pressão possível. Nunca esfregue, arranhe ou amasse as mesmas.

#### **Quando for emitido um aviso sonoro durante a limpeza**

Um bipe de aviso soará 10 minutos depois do início da operação. Interrompa o trabalho e feche a tampa dianteira. Em seguida, pressione [ENTER] para fechar o menu de limpeza manual. Em seguida, reinicie o procedimento desde o início.

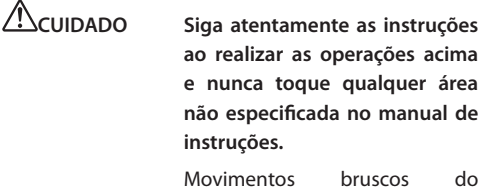

equipamento podem causar lesões.

#### **1. Mude para o modo de limpeza manual da cabeça de impressão**

#### **NOTA**

Certifique-se de segurar o manípulo da tampa frontal, abra-a e feche-a gentilmente.

- **1. Remova qualquer material. Feche a tampa frontal.**
- **2. Pressione [MENU].**
- **3.** Pressione [**▼**] para exibir a figura abaixo.

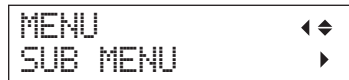

**4.** Pressione  $[\triangleright] [\triangle]$  nesta ordem.

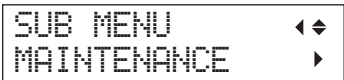

**5.** Pressione  $[$   $\blacktriangleright$  ].

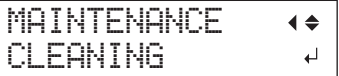

**6. Pressione (ENTER).**

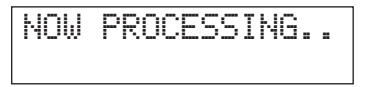

O carro da cabeça de impressão se move e, em seguida, a tela mostrada na figura, aparece.

OPEN FRONT COVER

**7. Abra a tampa frontal.**

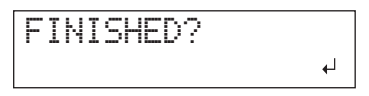

**8. Toque no local mostrado na figura (sob a tampa do cartucho) para drenar qualquer eletricidade estática.**

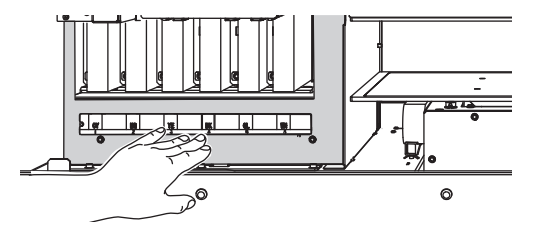

#### **2. Limpe utilizando o cotonete de limpeza**

**1. Umedeça o cotonete de limpeza com a solução de limpeza.**

Limpe somente utilizando um dos cotonetes de limpeza inclusos.

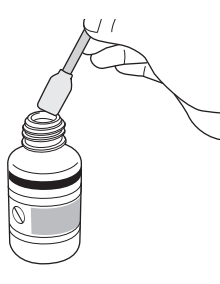

#### **2. Limpe na sequência demonstrada na figura abaixo.**

Tenha cuidado especialmente para evitar qualquer poeira fibrosa (fios).

Quando for limpar, tenha cuidado para não tocar as superfícies da cabeça (superfície do bocal) diretamente com o cotonete.

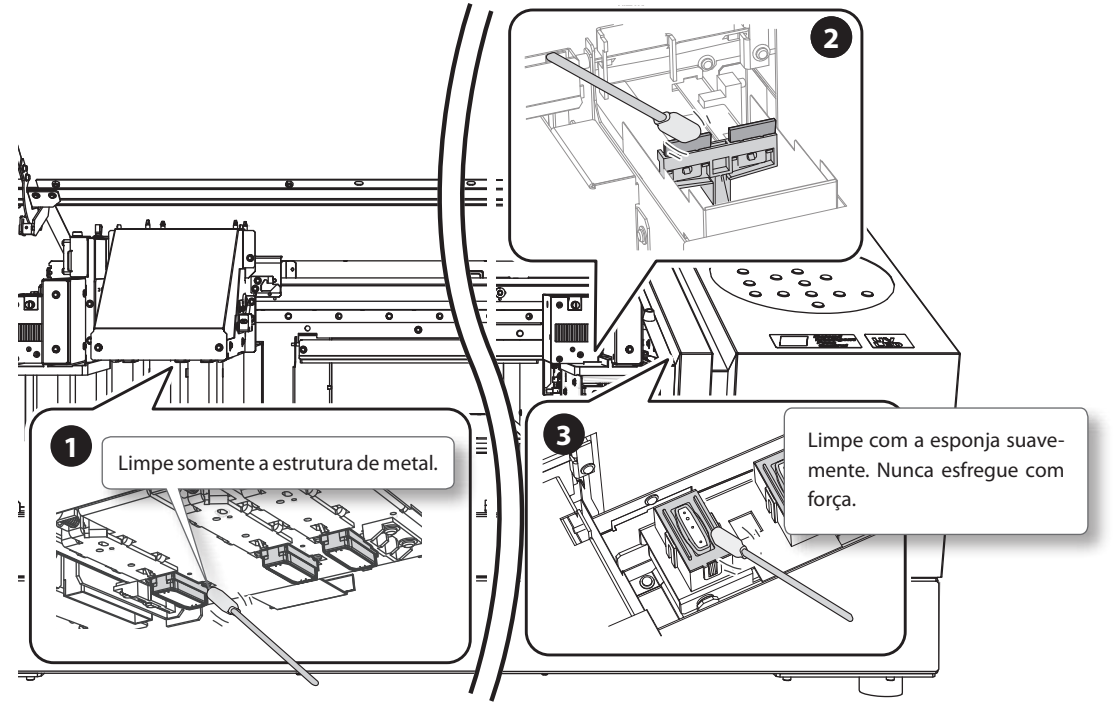

**3. Aplique o limpador de vidro disponível comercialmente no novo cotonete de limpeza.**

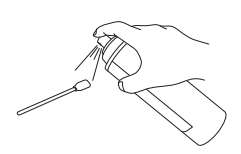

#### **NOTA**

Nunca utilize o líquido de limpeza. Se você usar o líquido de limpeza, isso poderá causar a quebra da máquina.

#### **4. Limpe nos locais mostrados na figura.**

Tenha cuidado especialmente para evitar qualquer poeira fibrosa (fios).

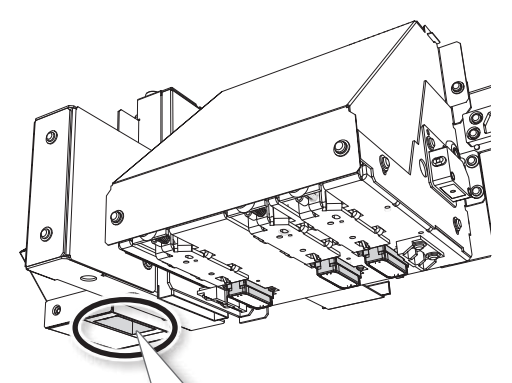

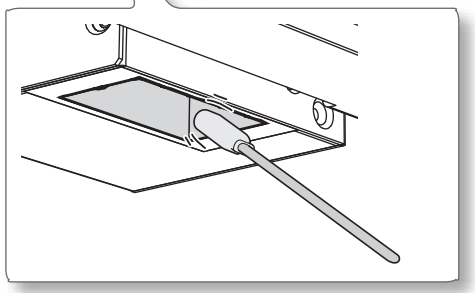

#### **3. Saia do modo de limpeza manual**

#### **NOTA**

Certifique-se de segurar o manípulo da tampa frontal, abra-a e feche-a gentilmente.

- **1. Feche a tampa frontal.**
- **2. Pressione (ENTER).**

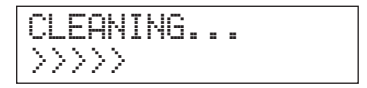

O carro da cabeça de impressão move para o lado direito da máquina. Após sair do modo de limpeza manual, a tela retorna para a tela principal.

#### **4. Realize uma impressão de teste para verificar se a limpeza foi feita adequadamente**

**1. Realize um teste de impressão para verificar os resultados.**

Realize a limpeza usando a função de limpeza do equipamento diversas vezes, quando necessário.

" "ETAPA 3: Teste de impressão e limpeza normal" (Guia de primeiros passos)

# **Verificação da tinta restante**

**Procedimento**

- **1. Pressione [MENU].**
- **2. Pressione [ ] várias vezes até a tela abaixo ser exibida.**

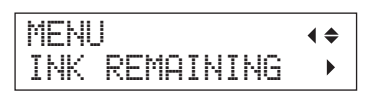

**3.** Pressione [ $\blacktriangleright$ ].

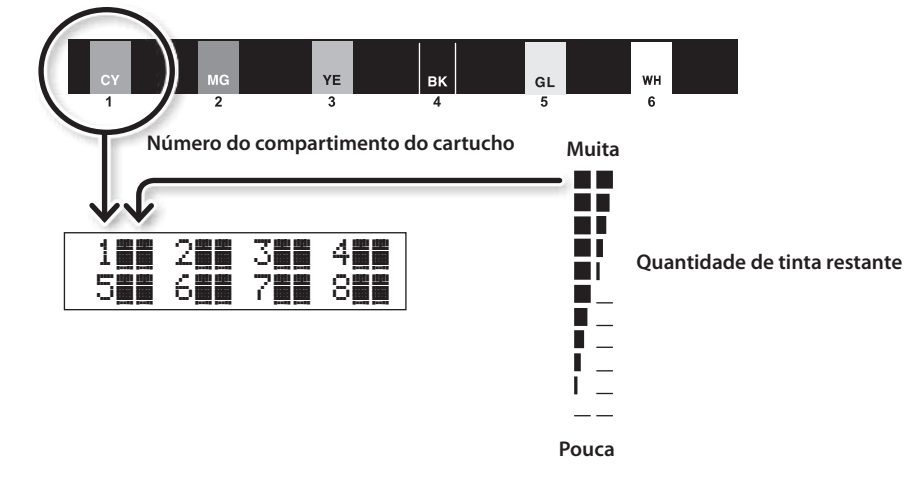

Indica a quantidade de tinta restante. Quando há mais **indica a quantidade de tinta restante é maior.** 

- \* O visor mostra aproximadamente quanta tinta ainda resta. A quantidade real pode ser um pouco diferente da quantidade exibida.
- **4.** Pressione [MENU] [ ◄ ] nesta ordem para retornar à tela inicial.

# **Como substituir o cartucho de tinta**

Quando a tinta acabar, bipes de alarme serão emitidos e a impressão será interrompida (a menos que a configuração padrão tenha sido modificada). Remova o cartucho vazio e insira um novo. Após substituir o cartucho, feche a tampa do cartucho e a tampa dianteira. A impressão recomeça.

#### **NOTA**

Certifique-se de segurar o manípulo da tampa frontal, abra-a e feche-a gentilmente.

#### **Procedimento**

**1. Verifique o número que está piscando na tela.**

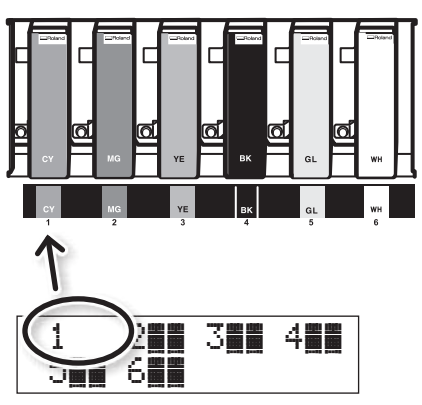

A tinta do número de compartimento de cartucho indicado que está piscando está acabando.

- **2. Abra a tampa frontal.**
- **3. Agite um novo cartucho 50 vezes (cerca de 15 segundos) do mesmo tipo e cor antes da substituição.**

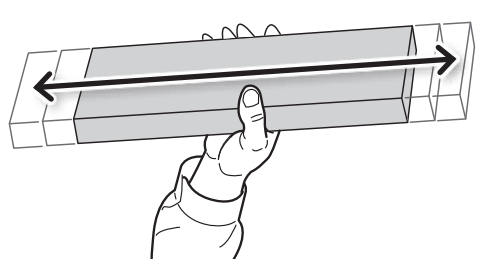

A precipitação dos ingredientes da tinta incapacita a impressão com a cor normal da

tinta. Para permitir que os ingredientes sejam bem misturados, agite cada cartucho na posição horizontal, de um lado para o outro, por 5cm (2pol.) a partir de cada extremidade do cartucho de tinta.

**4. Remova o cartucho de tinta vazio e imediatamente insira o novo cartucho.**

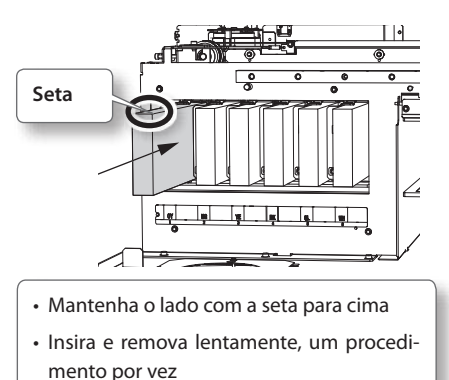

**5. Feche a tampa frontal.**

### **Avisos importantes sobre a substituição de cartuchos**

- • Substitua-os com um item de tipo idêntico.
- • Nunca misture itens de tipo diferentes.
- • Nunca deixe a máquina com um cartucho de tinta removido. As cabeças de impressão podem ficar obstruídas.
- • Nunca insira ou remova um cartucho de tinta com força indevida.
- • Nunca remova um cartucho de tinta repentinamente quando uma impressão estiver sendo realizada.

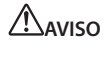

**AVISO Nunca armazene a tinta, solução de limpeza ou o líquido drenado nos seguintes locais.**

- • Qualquer local exposto a chamas
- Qualquer local onde possa ocorrer alta temperaturas
- • Próximo de água sanitária ou de qualquer outro agente oxidante ou material explosivo
- • Qualquer local dentro do alcance de crianças (A ingestão acidental por crianças pode resultar em risco de vida).

# **Restauração da concentração de tinta branca**

O uso prolongado desta máquina pode causar a queda na concentração de tinta branca. Isso se deve à fácil precipitação dos ingredientes da tinta branca. O recurso "CIRCULATING INK" faz a tinta circular para eliminar a precipitação da tinta.

#### **LEMBRETE**

Este procedimento requer que alguma tinta seja descarregada, portanto você não pode realizar este procedimento com frequência.

#### **Procedimento**

- **1. Pressione [MENU].**
- **2.** Pressione [**▼**] para exibir a figura abaixo.

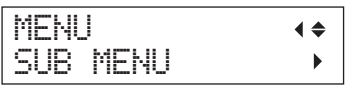

- $3.$  Pressione [ $\blacktriangleright$ ].
- **4.** Pressione [A] várias vezes até a tela abaixo ser exibida.

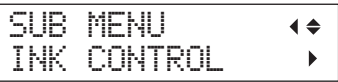

**5.** Pressione [►] [ **A**] nesta ordem.

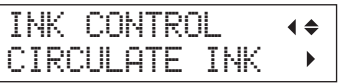

**6.** Pressione [►].

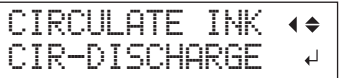

**7. Pressione (ENTER).**

A circulação de tinta é iniciada.

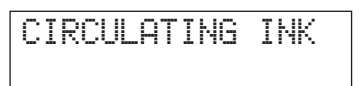

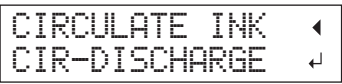

**8.** Pressione [MENU] [ < ] nesta ordem para retornar à tela inicial.

Nesta operação, todas as tintas branca e brilhante dentro da impressora são descartadas e o interior é limpo. A tinta é recarregada novamente após a limpeza. Esta operação necessita de dois cartuchos de limpeza SOL INK.

 $\epsilon$  Se quiser fazer manutenção em outras tintas além da branca ou brilhante, consulte "Limpeza de todas as cabeças de impressão" (pág. 44).

#### **LEMBRETE**

A tinta branca tende a se assentar e pode endurecer se permanecer por um tempo longo. Portanto, emissão anormal de tinta, incluindo respingos, tende a ocorrer mais frequentemente do que com outras tintas, mesmo quando se utiliza a função de limpeza (Normal, Média ou powerfull) ou limpeza manual.

#### **NOTA**

Certifique-se de segurar o manípulo da tampa frontal, abra-a e feche-a gentilmente.

#### **Avisos importantes sobre este procedimento**

- • Uma grande quantidade de tinta será descarregada durante esta operação. Execute esta operação quando todos os procedimentos, tais como as limpezas "Normal", "Média", "Powerfull" e "Manual" e as medidas para melhorar a emissão de tinta falham (por exemplo, respingos) e não melhoram os sintomas.
- $\mathcal{F}$  "A manutenção que deve ser feita diariamente" (pág. 28)
- $\mathcal{F}$  "Limpeza média e limpeza powerfull" (pág. 33)
- $\mathcal{F}$  "Limpeza manual" (pág. 35)
- • Certifique-se de usar os cartuchos de limpeza SOL INK. O uso de outro tipo de solução pode resultar em quebra dos cartuchos.
- • De acordo com o procedimento, recarregue com tinta o mais rápido possível. Permitir que o equipamento fique sem tinta pode danificar as cabeças de impressão.

#### **Procedimento**

#### **Prepare**

Cartucho de limpeza SOL INK (2)

- **1. Pressione [MENU].**
- **2.** Pressione [▲] para exibir a figura à esquerda.

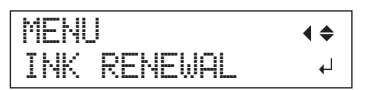

**3. Pressione (ENTER).**

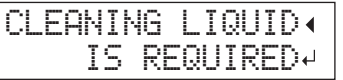

#### **4. Pressione (ENTER).**

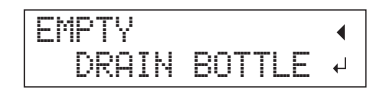

- **5. Descarte o fluido liberado e insira o recipiente esvaziado (pág. 30).**
- **6. Pressione (ENTER).**

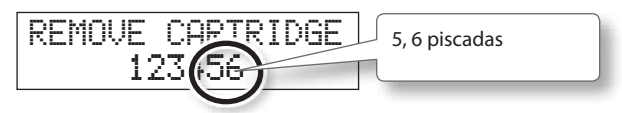

- **7. Abra a tampa frontal.**
- **8. Remova o cartucho de tinta dos compartimentos 5 e 6.**

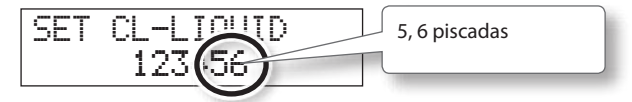

**9. Insira os cartuchos de limpeza SOL INK nos compartimentos 5 e 6.**

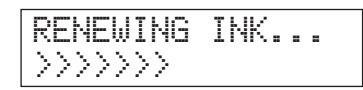

**10. Quando aparecer a tela mostrada abaixo, remova os cartuchos de limpeza SOL INK dos compartimentos 5 e 6.**

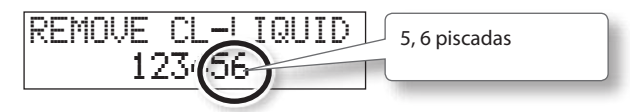

- **11. Execute os passos 8 a 10 quantas vezes forem na tela**
- **12. Quando aparecer a tela mostrada abaixo, insira os cartuchos SOL INK dos compartimentos 5 e 6.**

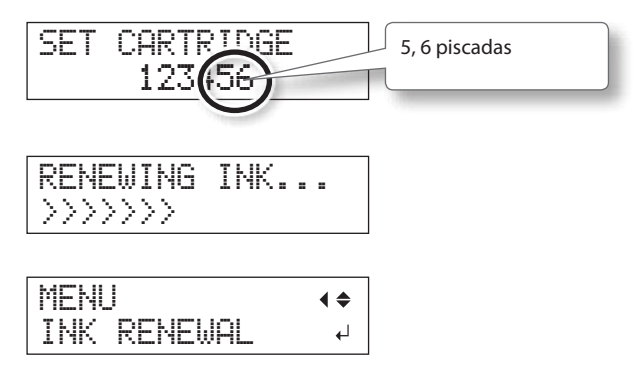

- **13. Feche a tampa frontal.**
- **14.** Pressione [MENU] [ ◄ ] nesta ordem para retornar à tela inicial.

## **Limpeza de todas as cabeças de impressão**

Nesta operação, todas as tintas dentro da impressora são descartadas e o interior é limpo. A tinta é recarregada novamente após a limpeza.

Este procedimento necessita de seis cartuchos de limpeza SOL INK não utilizados (quatro para limpeza e dois para recarregar novamente com tinta).

Tenha-os em mãos antes de começar.

\* O efeitos nas tintas branca e brilhante são os mesmos que "Quando não for possível os limpar respingos" (pág. 42). Se quiser fazer manutenção somente nas tintas branca e brilhante, consulte pág. 42.

#### **Avisos importantes sobre este procedimento**

- • Todas as tintas são liberadas neste procedimento. Execute esta operação quando todos os procedimentos, tais como as limpezas "Normal", "Média", "powerfull" e "Manual" e as medidas para melhorar a emissão de tinta falham (por exemplo, respingos) e não melhoram os sintomas.
- $\mathcal{F}$  "A manutenção que deve ser feita diariamente" (pág. 28)
- " "Limpeza média e limpeza powerfull" (pág. 33)
- $\mathcal{F}$  "Limpeza manual" (pág. 35)
- • Certifique-se de usar os cartuchos de limpeza SOL INK. O uso de outro tipo de solução pode resultar em quebra dos cartuchos.
- • De acordo com o procedimento, recarregue com tinta o mais rápido possível. Permitir que o equipamento fique sem tinta pode danificar as cabeças de impressão.

#### **Procedimento**

#### **Prepare**

Cartucho de limpeza SOL INK (6)

- **1. Pressione [MENU].**
- **2.** Pressione [**▼**] para exibir a figura abaixo.

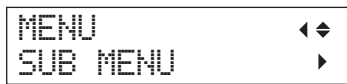

- **3.** Pressione  $\lceil \blacktriangleright \rceil$ .
- **4.** Pressione [▲] várias vezes até a tela abaixo **ser exibida.**

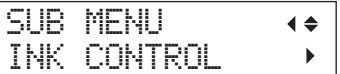

**5.** Pressione  $\lceil \blacktriangleright \rceil$  [  $\blacktriangledown$  ] nesta ordem.

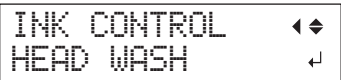

**6. Pressione (ENTER).**

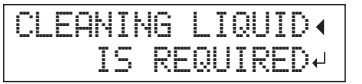

- **7. Certifique-se de que a solução de limpeza está pronta.**
- **8. Pressione (ENTER).**

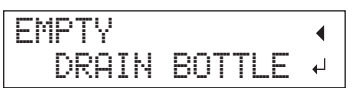

#### **9. Descarte o fluido drenado.**

Realize as operações em "Descarte de cartuchos vazios" (pág. 30) e os procedimentos a seguir antes de descarregar a tinta.

#### **NOTA**

Os procedimentos a seguir descartarão grandes quantidades de fluido. Esvazie a garrafa de descarte ou o fluido liberado poderá transbordar

**10. Pressione (ENTER).**

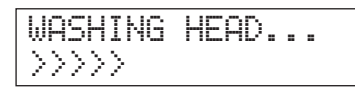

**11. Posteriormente, siga as instruções na tela para continuar com as operações.**

> Após a limpeza ser concluída, a alimentação secundária será desligada automaticamente.

#### **12. Comece a recarregar a tinta.**

Consulte a "ETAPA 7 : Carregamento com tinta pela primeira vez" (Guia de primeiros passos) e carregamento imediato com tinta. Quando for recarregar com tinta, utilize dois cartuchos de limpeza SOL INK novamente.

#### **Limpando a superfície das cabeças em situação de emergência**

Quando o respingo e/ou deflexão do ponto não melhorar mesmo se a limpeza for executada várias vezes, é possível limpar a superfície da cabeça como uma medida de emergência. Já que a superfície da cabeça (superfície do injetor) é um mecanismo extremamente delicado, certifique-se de realizar o procedimento cuidadosamente.

Essa operação é uma medida de emergência. O procedimento pode danificar as demais peças, dependendo dos sintomas, agravando os sintomas. Se tiver alguma dúvida, contate um representante autorizado da Roland DG Corp.

#### **Procedimento**

- **1. Realize o "1. Mude para o modo de limpeza manual da cabeça de impressão" (pág. 36).**
- **2. Aplique uma grande quantidade de solução de solução no cotonete de limpeza.**
- **3. Pressione suavemente o cotonete de limpeza sobre a superfície da cabeça (superfície do injetor).**

Pressione suavemente, de forma que o injetor da cabeça seja envolvido pelo líquido de limpeza. Nunca esfregue ou pressione o cotonete com força na superfície.

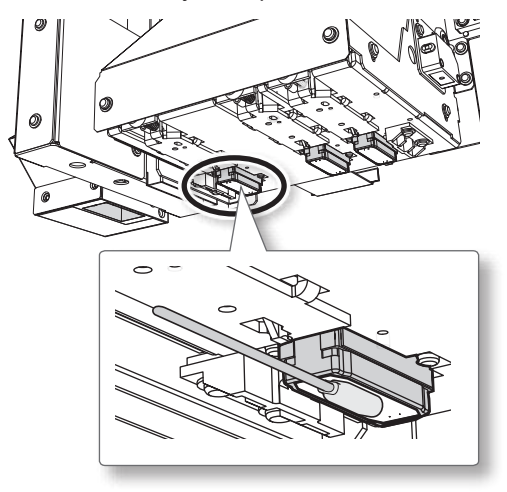

**4. Realize "3. Saia do modo de limpeza manual" (pág. 38) e "4. Realize uma impressão de teste para verificar se a limpeza foi feita adequadamente" (pág. 38).**

Nesta máquina os tipos de tinta podem ser alterados entre ECO-UV e ECO-UV3.

# **Restrições ao mudar o tipo da tinta**

- • Você pode alterar os tipos de tinta (entre as tintas ECO-UV e ECO-UV3). Você deve observar que não é possível alterar a combinação de cores.
- • Ao usar o Roland VersaWorks, você deve iniciar o Roland VersaWorks após alterar os tipos de tinta. (pág. 47).
- • Se você inicializar o Roland VersaWorks, as configurações e dados salvos anteriormente serão perdidos.
- Este procedimento requer que alguma tinta seja descarregada, portanto você não pode realizar este procedimento com frequência.
- • A alteração do tipo de tinta pode causar respingos. Neste caso, realize a limpeza das cabeças de impressão.
- $\mathcal{F}$  "ETAPA 3: Teste de impressão e limpeza normal" (Guia de primeiros passos)
- " "Limpeza média e limpeza powerfull" (pág. 33)
- $\mathcal{F}$  "Limpeza manual" (pág. 35)

# **Métodos para mudar o tipo da tinta**

#### **1. Drenagem do restante de tinta do interior da unidade**

#### **Procedimento**

- **1. Pressione [MENU].**
- **2.** Pressione [**▼**] para exibir a figura abaixo.

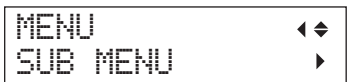

- $3.$  Pressione  $[ \blacktriangleright ]$ .
- **4.** Pressione [▲] várias vezes até a tela abaixo **ser exibida.**

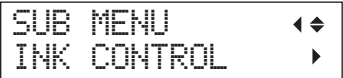

**5.** Pressione  $[\blacktriangleright] [\blacktriangledown]$  nesta ordem.

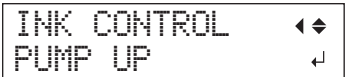

- **6. Pressione (ENTER).**
- **7. Posteriormente, siga as instruções na tela para continuar com as operações.**

Após a limpeza ser concluída, a alimentação secundária será desligada automaticamente.

#### **2. Abasteça com tinta**

#### **NOTA**

- • Insira cada cor de cartucho de tinta no compartimento etiquetado com a cor correspondente. A instalação um cartucho de tinta incorreto pode causar a quebra da máquina. Seja cauteloso quanto a inserção dos cartuchos corretos. Entre em contato com o seu representante Roland DG Corp. ou diretamente conosco, caso tenha instalado os cartuchos incorretos.
- • Certifique-se de segurar o manípulo da tampa frontal, abra-a e feche-a gentilmente.

#### **Procedimento**

**1. Pressione o botão de energia secundária para ligar.**

#### **LEMBRETE**

A mensagem de erro "CANCELED FOR MOTOR PROTECTION" (p. 67) pode ser exibida para evitar danos à máquina devido a superaquecimento ou motor da bomba. Neste caso, deixe que o equipamento fique em espera por aproximadamente 10 minutos antes de retomar a operação.

**2. Selecione o tipo de tinta.**

#### Ao trocar para a tinta ECO-UV

**2-1.** Pressione [▲] [ V ] para selecionar "ECO-UV."

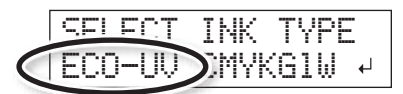

**2-2.** Pressione (ENTER).

#### Ao trocar para a tinta ECO-UV3

**2-1.** Pressione [ $\triangle$ ] [ $\triangledown$ ] para selecionar "ECO-UV3."

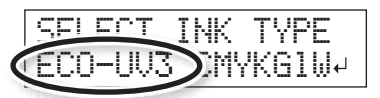

**2-2.** Pressione (ENTER).

**3. Posteriormente, siga as instruções na tela para continuar com as operações.**

Após terminar as operações, feche a tampa do cartucho de tinta.

# **Ao utilizar o Roland VersaWorks Dual**

#### **NOTA**

Certifique-se de realizar as seguintes operações após preencher com tinta. Caso contrário, não será possível usar o Roland VersaWorks.

#### **Procedimento**

- **1. No menu [Start] (Iniciar), clique em [All programs] (Todos os Programas) (ou [Programs] (Programas)) - [Roland VersaWorks] - [Initialize Application] (Iniciar Aplicativo).**
- **2. Clique em [Yes] quando uma mensagem de confirmação para inicialização do aplicativo aparecer.**

#### **NOTA**

Se você inicializar o Roland VersaWorks, as configurações e dados salvos anteriormente serão perdidos.

**3. Clique em [OK] quando uma mensagem de confirmação para a inicialização do aplicativo aparecer.**

#### **4. Inicie o Roland VersaWorks Dual .**

Aparece a janela "Printer Settings" (Configurações de Impressão). Isso acontece pois a conexão com a impressora foi inicializada no Iniciar Aplicação.

#### **5. Realize as configurações da impressora.**

- • "Conexões e Configurações da Impressora" (Guia de início rápido Roland VersaWorks)
- • "Realização das configurações para Roland@ NET" (Guia de início rápido Roland VersaWorks)

#### **LEMBRETE**

Quando você inicializar o Roland VersaWorks, as configurações do Roland@NET também serão inicializadas. Realize as configurações novamente.

# **Substituição dos limpadores**

Os limpadores são componentes utilizados para a limpeza das cabeças de impressão. Quando a tela exibir uma mensagem como a mostrada, significa que o cartucho precisa ser substituído. Troque-o por um novo.

Para obter informações detalhadas sobre a aquisição de limpadores, entre em contato com seu revendedor autorizado da Roland DG Corp.

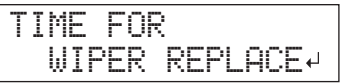

### **Quando for emitido um aviso sonoro durante a limpeza**

Um bipe de aviso soará 10 minutos depois do início da operação. Interrompa o trabalho e feche a tampa dianteira. Pressione [ENTER] para sair do menu de substituição do limpador. Em seguida, reinicie o procedimento desde o início.

**CUIDADO Siga atentamente as instruções ao realizar as operações, e nunca toque qualquer área não especificada no manual de instruções.**

> Movimentos bruscos do equipamento podem causar lesões.

#### **1. Entre no modo WIPER REPLACE**

#### **NOTA**

Certifique-se de segurar o manípulo da tampa frontal, abra-a e feche-a gentilmente.

**1. Quando a mensagem mostrada na figura for exibida, pressione [ENTER].**

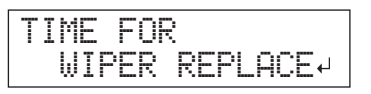

- **2. Remova qualquer material.**
- **3. Pressione [MENU].**
- **48 Capítulo 2 Manutenção**

**4.** Pressione [**▼**] para exibir a figura abaixo.

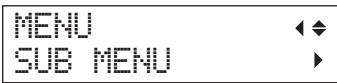

**5.** Pressione [►] [△] nesta ordem.

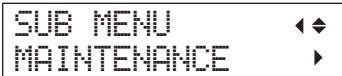

**6.** Pressione  $\lceil \blacktriangleright \rceil$  | | | | nesta ordem.

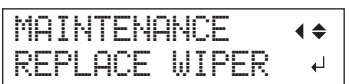

#### **7. Pressione (ENTER).**

O carro da cabeça de impressão se move e, em seguida, a tela mostrada na figura, aparece.

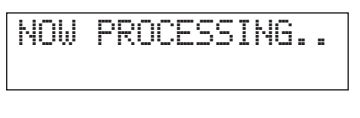

OPEN FRONT COVER

**8. Abra a tampa frontal.**

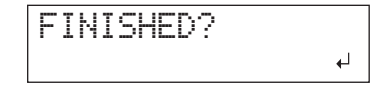

**9. Toque no local mostrado na figura (sob a tampa do cartucho) para drenar qualquer eletricidade estática.**

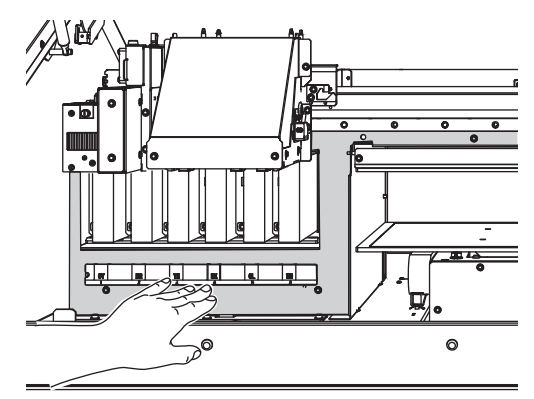

#### **2. Substitua as palhetas de limpeza**

**1. Retire os limpadores antigos.**

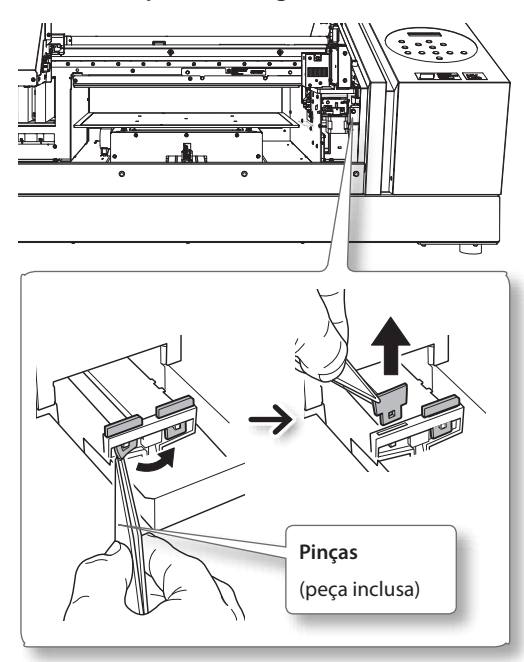

#### **2. Insira novos limpadores.**

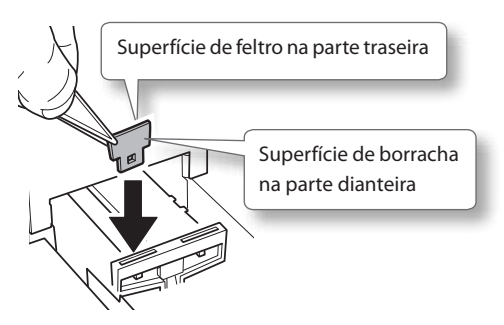

**3. Conecte o gancho.**

**LEMBRETE**

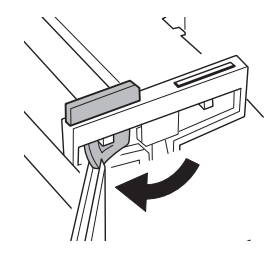

Substitua os dois limpadores ao mesmo tempo.

#### **3. Saia do modo de WIPER REPLACE**

#### **NOTA**

Certifique-se de segurar o manípulo da tampa frontal, abra-a e feche-a gentilmente.

**1. Feche a tampa frontal.**

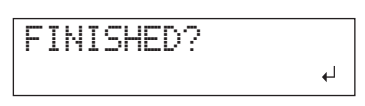

#### **2. Pressione (ENTER).**

$$
\begin{array}{|}\hline \text{CLEANING...}\\ \hline \text{>>>}\end{array}
$$

Após sair do modo de substituição das palhetas de limpeza, a tela retorna à tela principal.

# **Substituição do filtro**

Esta seção explica como substituir o filtro utilizado para o ventilador de névoa que ajusta espalhamento de névoa de tinta. Quando a tela exibir uma mensagem como a mostrada, significa que o cartucho precisa ser substituído. Troque-o por um novo.

Para obter informações detalhadas sobre a aquisição de filtros, entre em contato com seu revendedor autorizado da Roland DG Corp.

### **Quando for emitido um aviso sonoro durante a substituição de filtro**

Um bipe de aviso soará 10 minutos depois do início da operação. Interrompa o trabalho e feche a tampa dianteira. Pressione [ENTER] para sair do menu de substituição do filtro. Em seguida, reinicie o procedimento desde o início.

 **CUIDADO Siga atentamente as instruções ao realizar as operações, e nunca toque qualquer área não especificada no manual de instruções.**

> Movimentos bruscos do equipamento podem causar lesões.

#### **1. Entre no modo FILTER REPLACE**

**1. Quando a mensagem mostrada na figura for exibida, pressione [ENTER].**

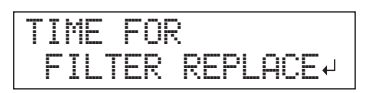

- **2. Remova qualquer material.**
- **3. Pressione [MENU].**
- **4.** Pressione [ **▼** ] para exibir a figura abaixo.

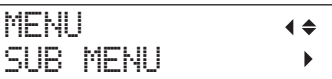

**5.** Pressione  $[ \blacktriangleright ] [ \blacktriangle ]$  nesta ordem.

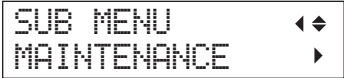

**6.** Pressione  $[ \blacktriangleright ] [ \blacktriangleright ] [ \blacktriangleright ]$  nesta ordem.

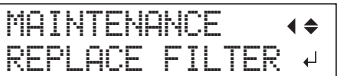

#### **2. Substituição do filtro**

#### **NOTA**

Certifique-se de segurar o manípulo da tampa frontal, abra-a e feche-a gentilmente.

#### **1. Pressione (ENTER).**

O carro da cabeça de impressão se move e, em seguida, a tela mostrada na figura, aparece.

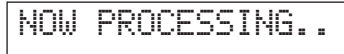

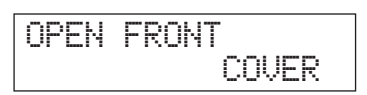

- **2. Abra a tampa frontal.**
- **3. Solte o parafuso e retire o suporte do filtro do ventilador de névoa do carro.**

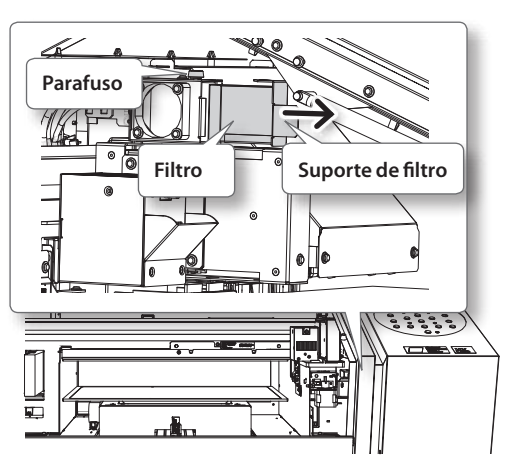

Ao substituir, limpe com um pano qualquer acúmulo de tinta que houver ao redor do módulo do ventilador.

- **4. Substituição do filtro.**
- **5. Aperte o parafuso enquanto pressiona o suporte do filtro do ventilado de névoa do carro.**

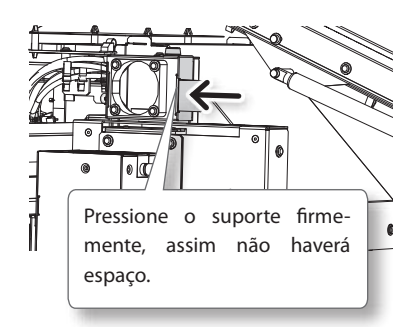

#### **3. Saia do modo FILTER REPLACE**

#### **NOTA**

Certifique-se de segurar o manípulo da tampa frontal, abra-a e feche-a gentilmente.

- **1. Feche a tampa frontal.**
- **2. Pressione (ENTER).**

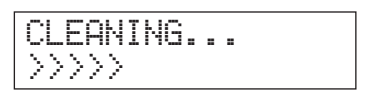

Após sair do modo de substituição do filtro, a tela retorna à figura conforme mostrado.

# **Procedimentos de preparação para reinstalação**

Para mover a máquina, você deve drenar toda a tinta interna da máquina e fixar as cabeças de impressão no lugar, utilizando materiais da embalagem para protegê-los. Tentar mover o equipamento sem realizar esses procedimentos primeiro pode causar danos aos componentes internos devido a vazamentos de tinta ou danos às cabeças de impressão.

Este procedimento necessita de seis cartuchos de limpeza SOL INK não utilizados (quatro para limpeza e dois para recarregar novamente com tinta). Tenha-os em mãos antes de começar.

#### **Notas importantes sobre movimento**

- • Certifique-se de usar os cartuchos de limpeza SOL INK. O uso de outro tipo de solução pode resultar em quebra dos cartuchos.
- • Assim que a preparação para movimentação da unidade estiver completa, mova o equipamento e encha-a com tinta o mais rápido possível. Permitir que o equipamento fique sem tinta pode danificar as cabeças de impressão.
- • Ao mover o equipamento, mantenha-o em uma temperatura de 5 a 40° C (41 a 104° F) e em um nível de umidade entre 20 a 80 % (sem condensação). Não fazê-lo pode resultar em quebra.
- • Manuseie o equipamento com cuidado ao movê-lo e a mantenha nivelado (não inclinado) e evite que se choque com outros objetos.
- • Para o transporte desta máquina, entre em contato conosco ou com o seu distribuidor autorizado Roland DG Corp.

#### **Procedimento**

#### **Prepare**

Cartucho de limpeza SOL INK (6)

**1. Limpe as cabeças de impressão.**

 $\mathcal{F}$  "Limpeza de todas as cabeças de impressão" (pág. 44)

- **2. Se o recipiente de dreno e a tampa do painel estiverem removidos, recoloque-os.**
- **3. Remova os retentores armazenados.**

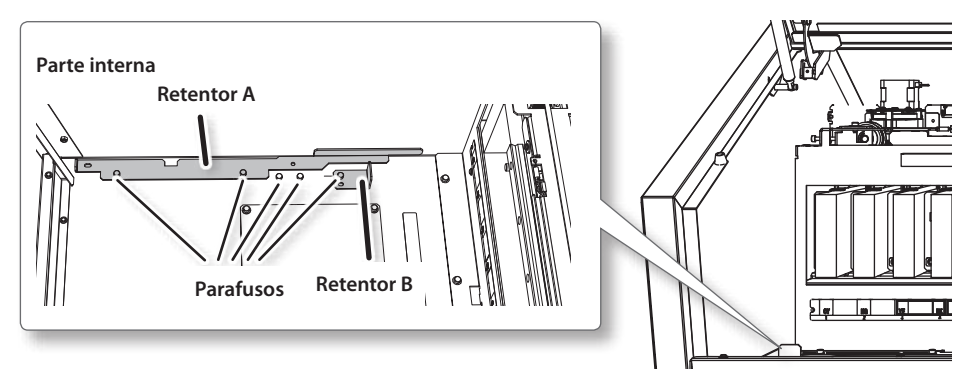

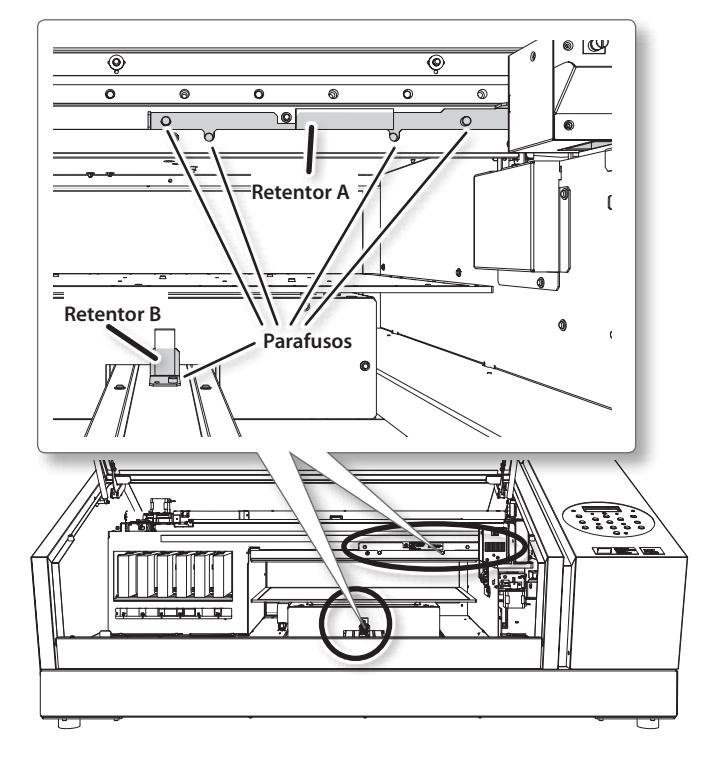

**4. Encaixe as cabeças de impressão e a mesa plana.**

O equipamento agora está pronto para ser movido.

- **5. Mude assim que possível.**
- **6. Reinstale o equipamento imediatamente e carregue-o com tinta.**

Consulte a "ETAPA 7 : Carregamento com tinta pela primeira vez" (Guia de primeiros passos) e carregamento imediato com tinta. Quando for recarregar com tinta, utilize dois cartuchos de limpeza SOL INK novamente.

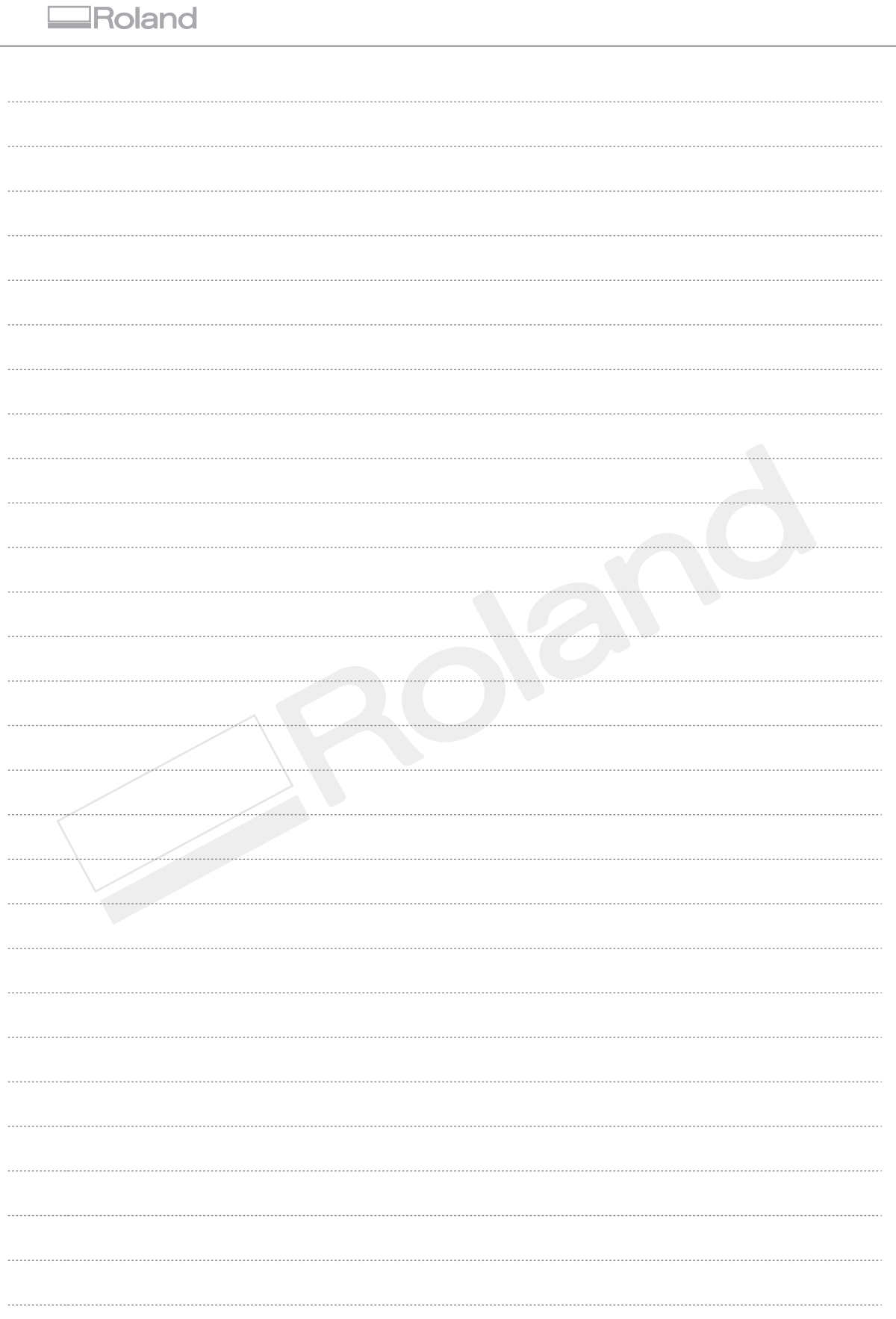

Е

# **Capítulo 3 Apêndice**

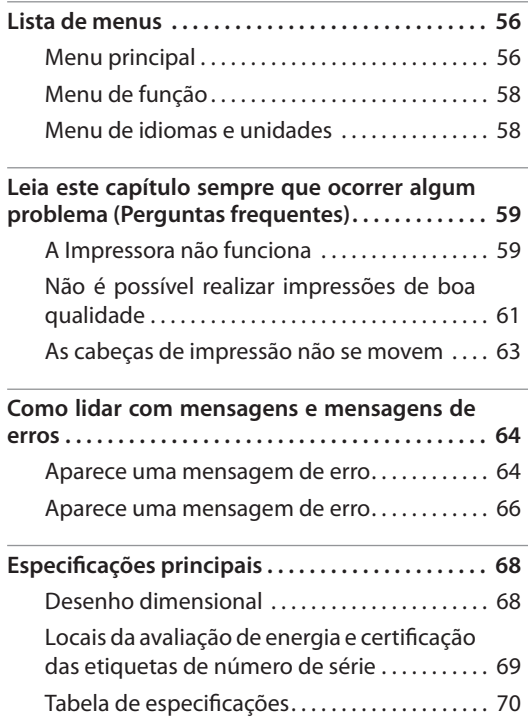

# **Menu principal**

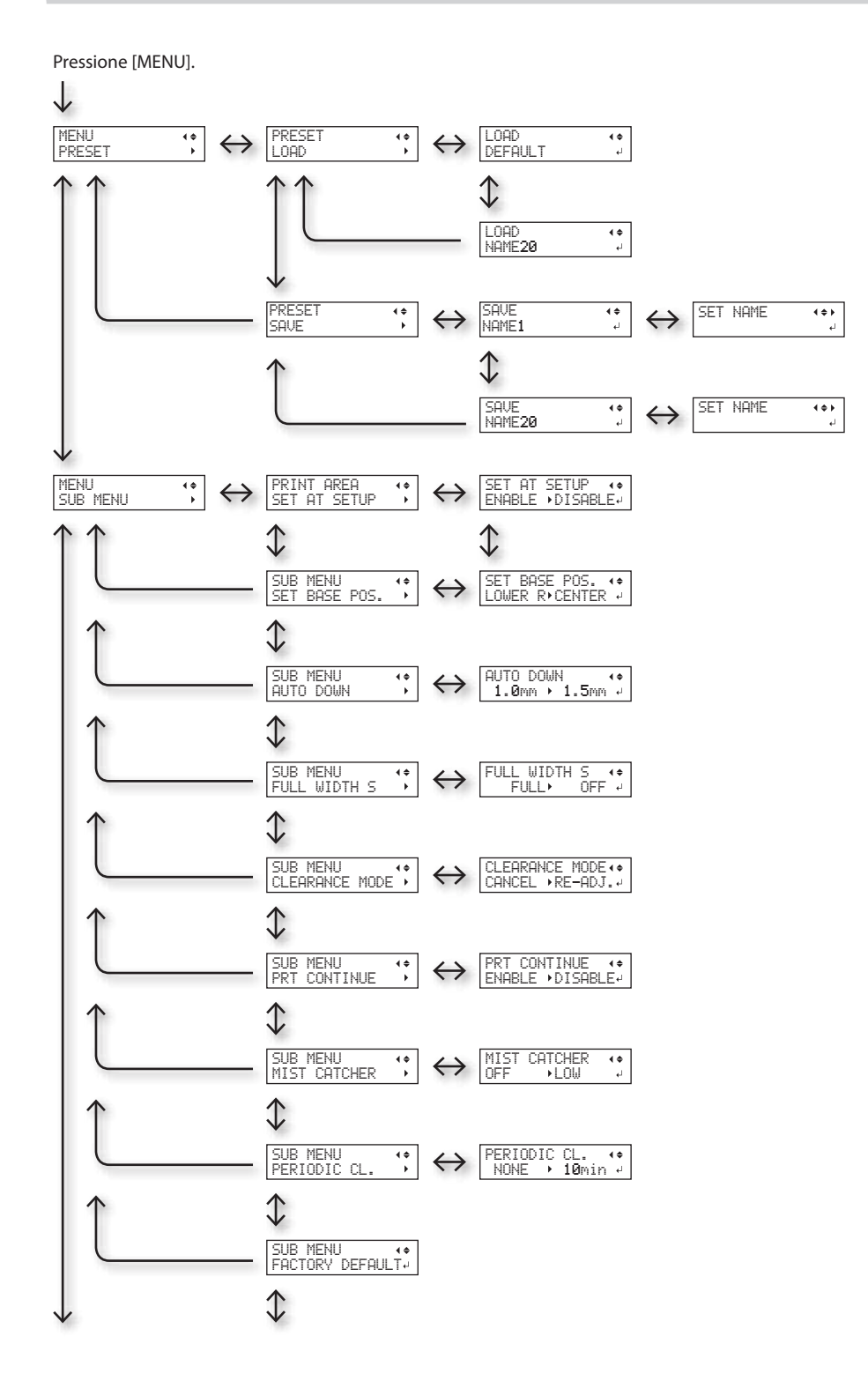

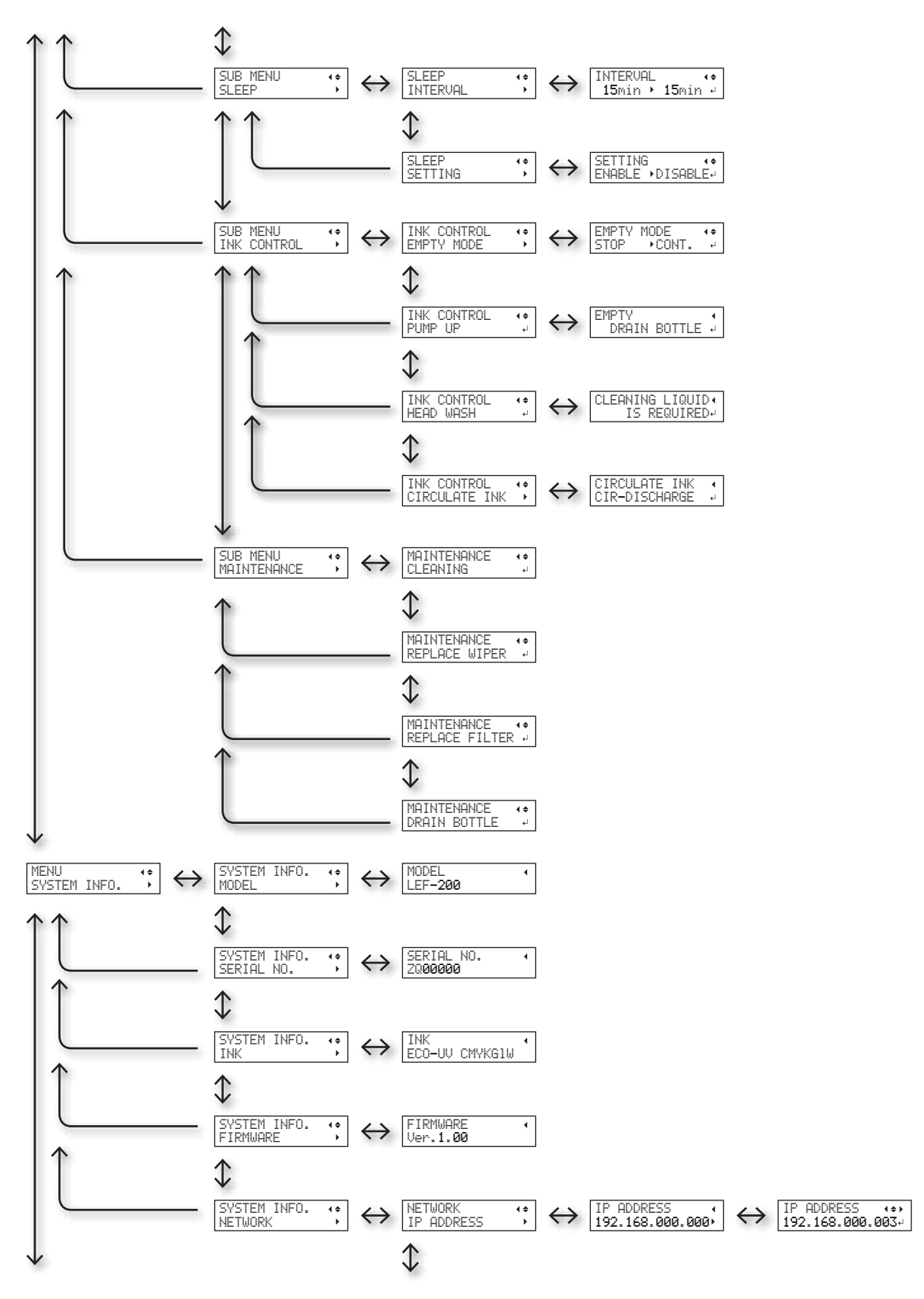

#### **Lista de menus**

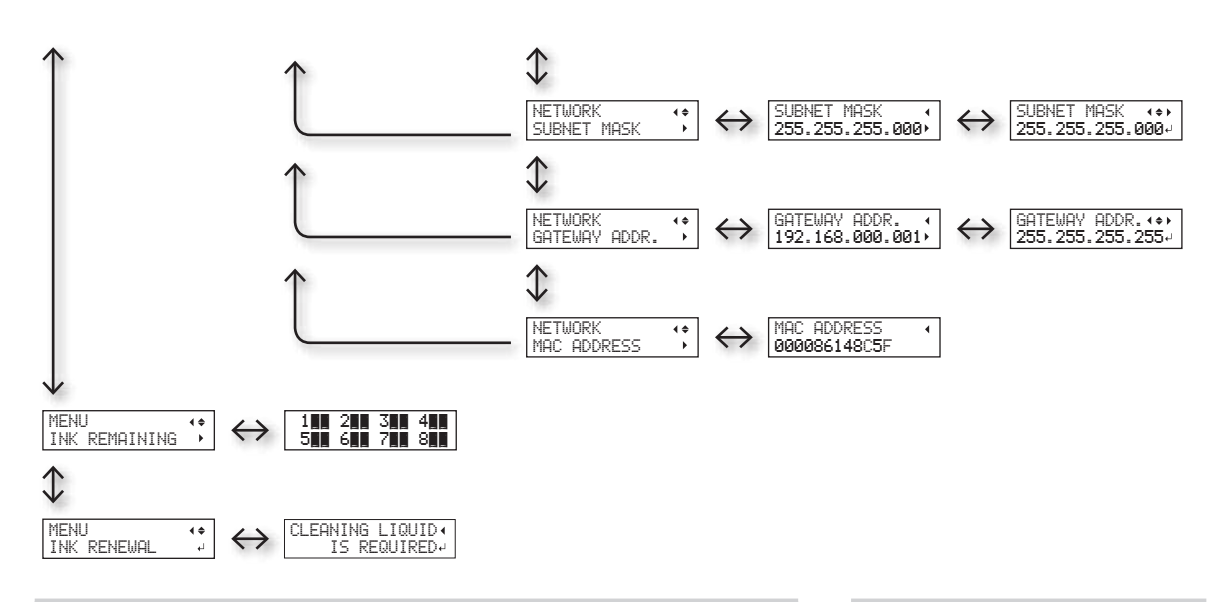

# **Menu de função**

Pressione [FUNCTION].

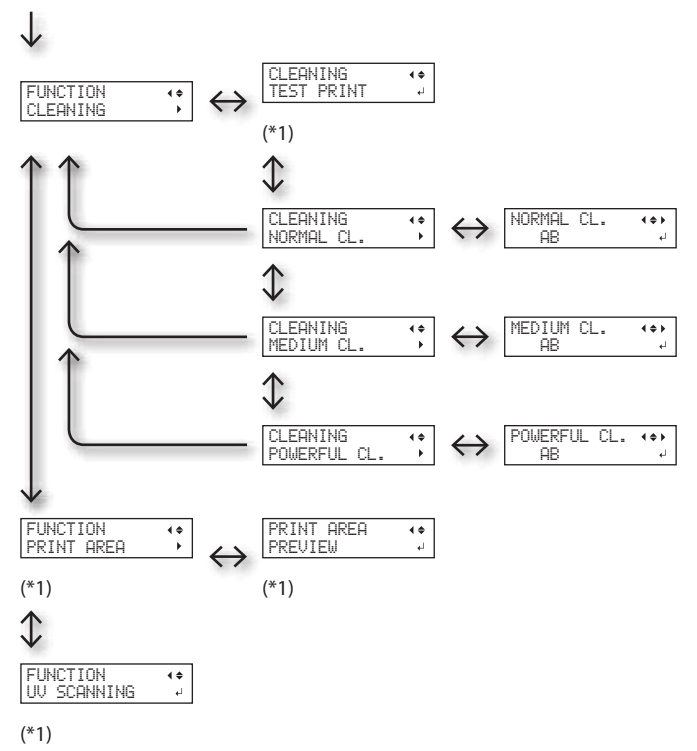

**Menu de idiomas e unidades**

Enquanto estiver segurando [MENU], ligue a energia secundária.

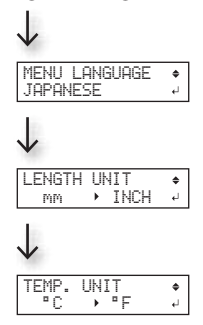

(\*1) Não aparece se a configuração do material não for completada (quando [SETUP] estiver apagado ou piscando).

# **A Impressora não funciona**

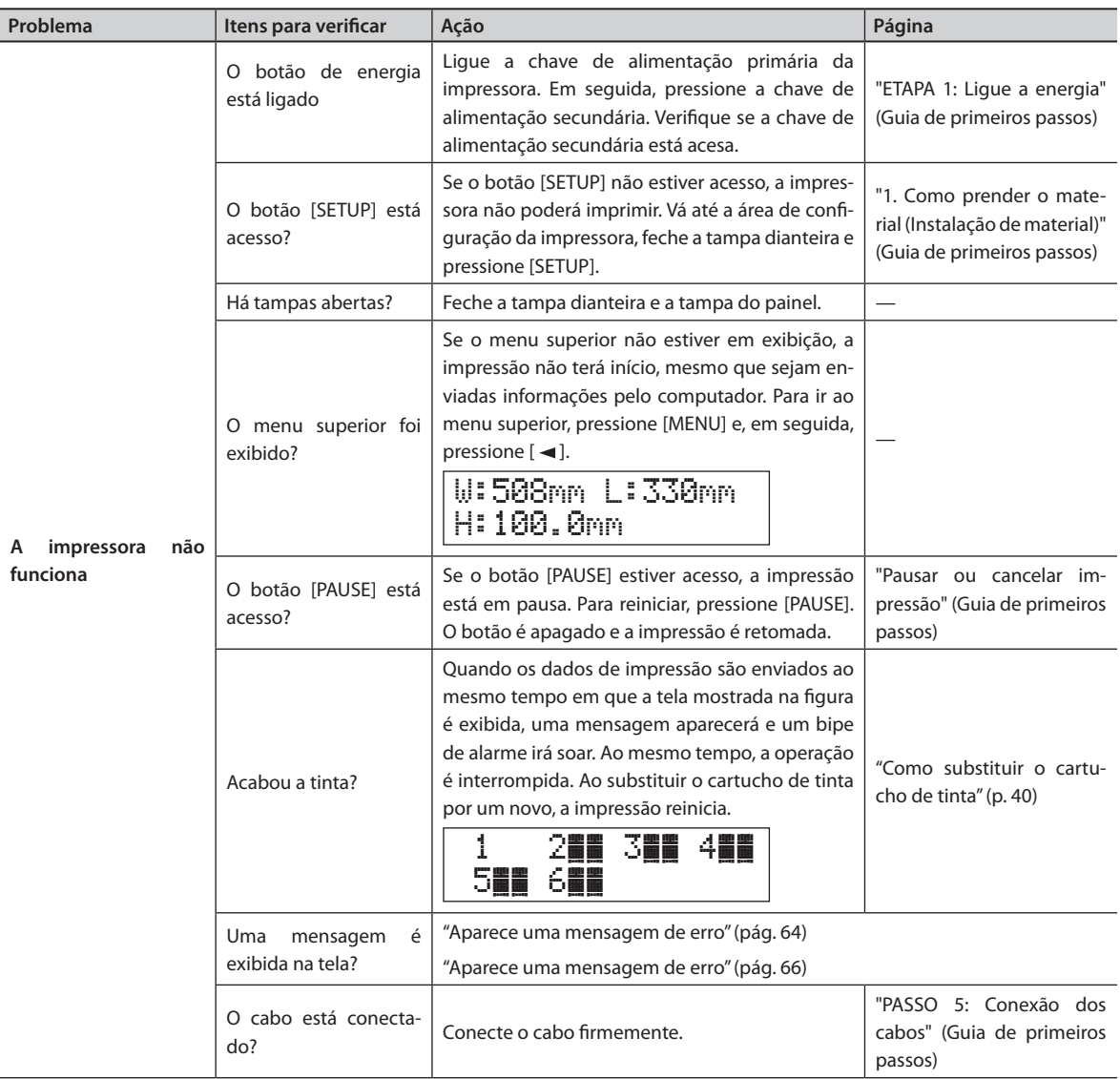

#### **Leia este capítulo sempre que ocorrer algum problema (Perguntas frequentes)**

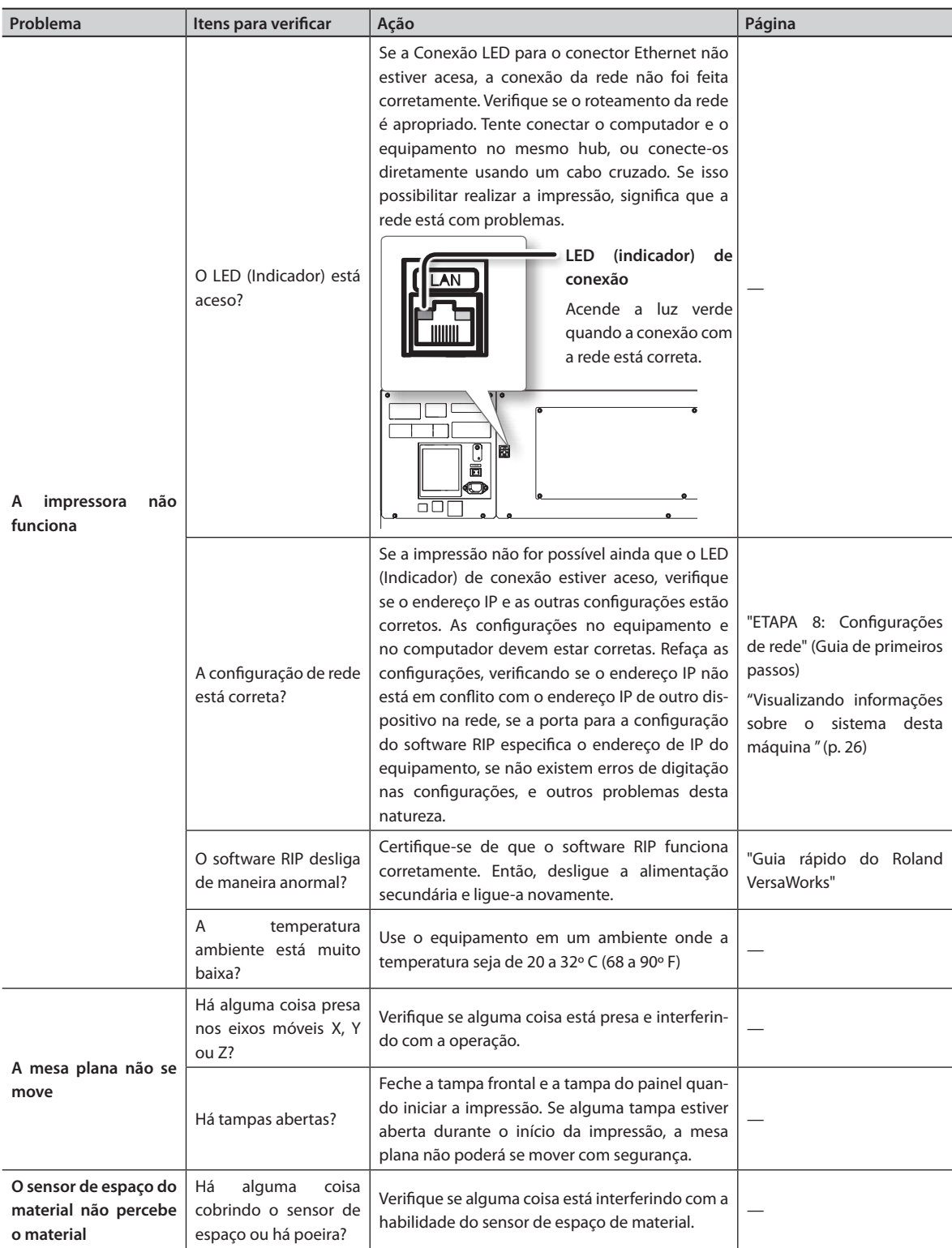

# **Não é possível realizar impressões de boa qualidade**

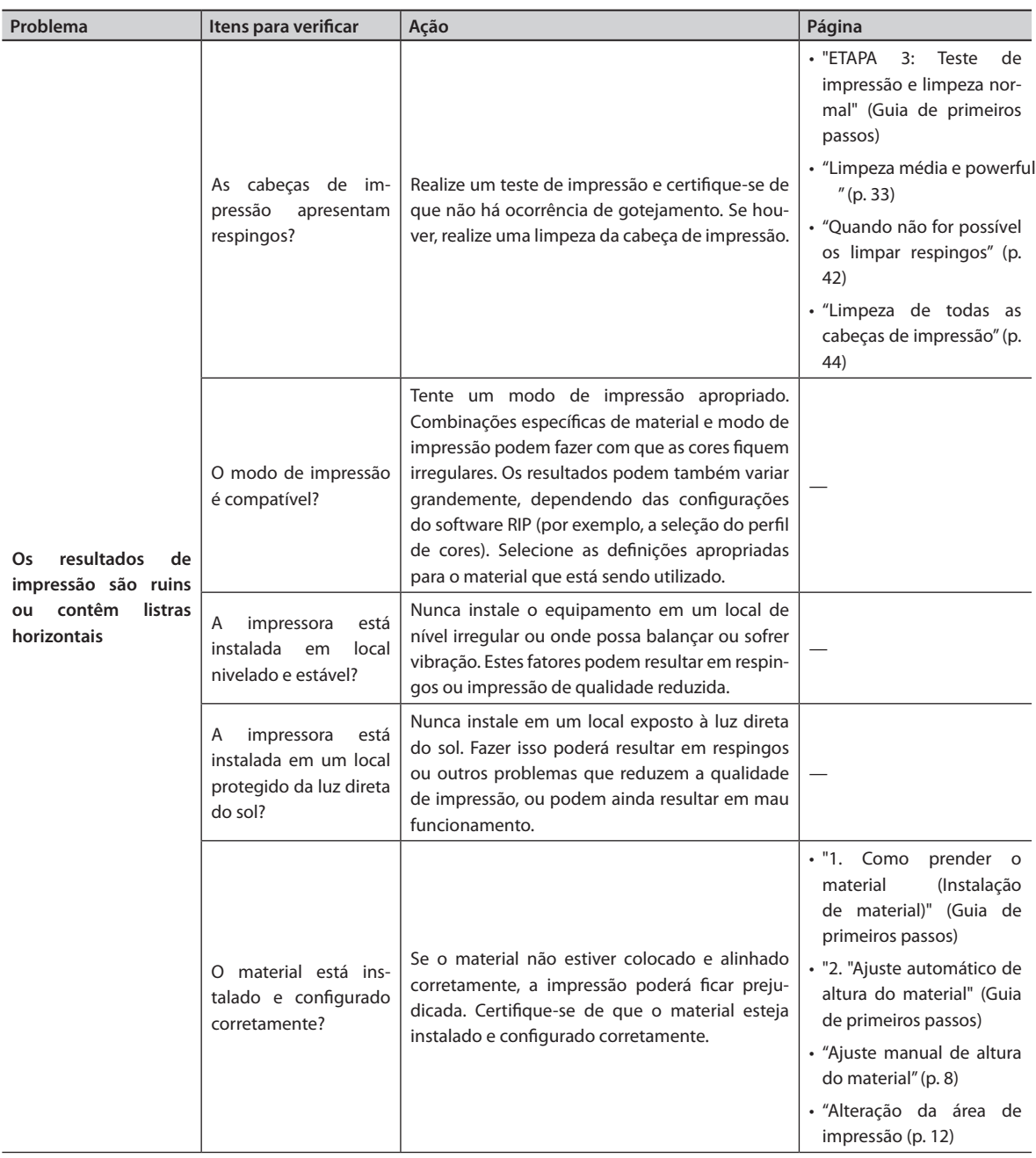

#### **Leia este capítulo sempre que ocorrer algum problema (Perguntas frequentes)**

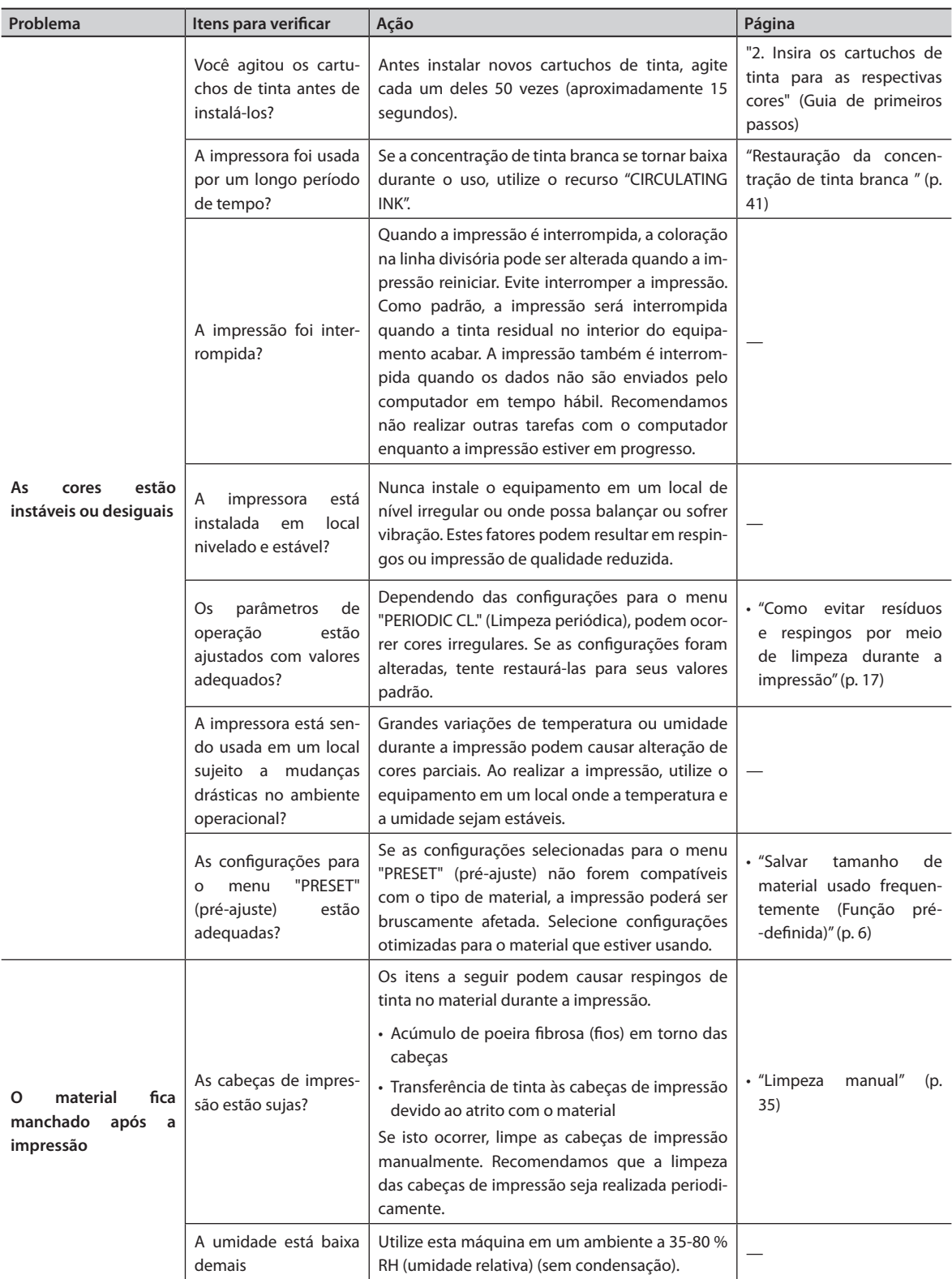

# **As cabeças de impressão não se movem**

Se o carro das cabeças de impressão parar na posição de espera (o lado direito da unidade principal), tome providências imediatamente para impedir que as cabeças se ressequem.

#### **O que fazer primeiro**

Desligue a alimentação secundária. Em seguida, ligue-a novamente. Se o carro da cabeça de impressão se mover para a posição "standby" (espera) (no lado direito do equipamento principal), significa que a operação foi realizada com sucesso.

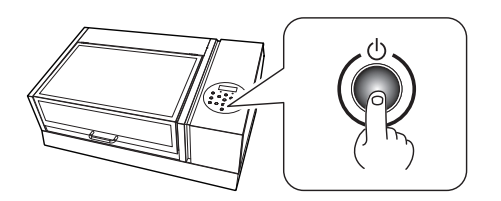

#### **As cabeças de impressão ainda não se movem**

Tente desligar a energia principal. Depois, ligue a energia principal novamente, seguida pela energia secundária.

Se as cabeças de impressão continuarem estáticas, tome a seguinte medida de emergência e contate seu representante autorizado ou assistência técnica da Roland DG Corp.

**Procedimento**

- **1. Desligue o botão de energia principal.**
- **2. Abra a tampa frontal.**
- **3. Mova delicadamente os carros de impressão para a posição standby (espera)** Pare quando ouvir o clique das cabeças sendo encaixadas.

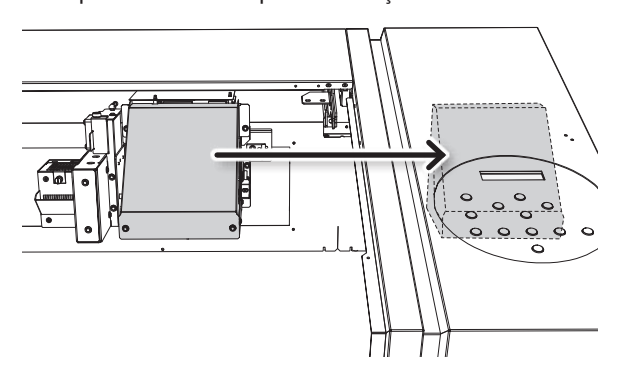

**4. Feche a tampa frontal.**

# **Aparece uma mensagem de erro**

Estas são as mensagens mais comuns que aparecem no visor da máquina solicitando operações de correções imediatas.

Elas não indicam erro de funcionamento. Siga os comandos e realize o procedimento de acordo com o indicado.

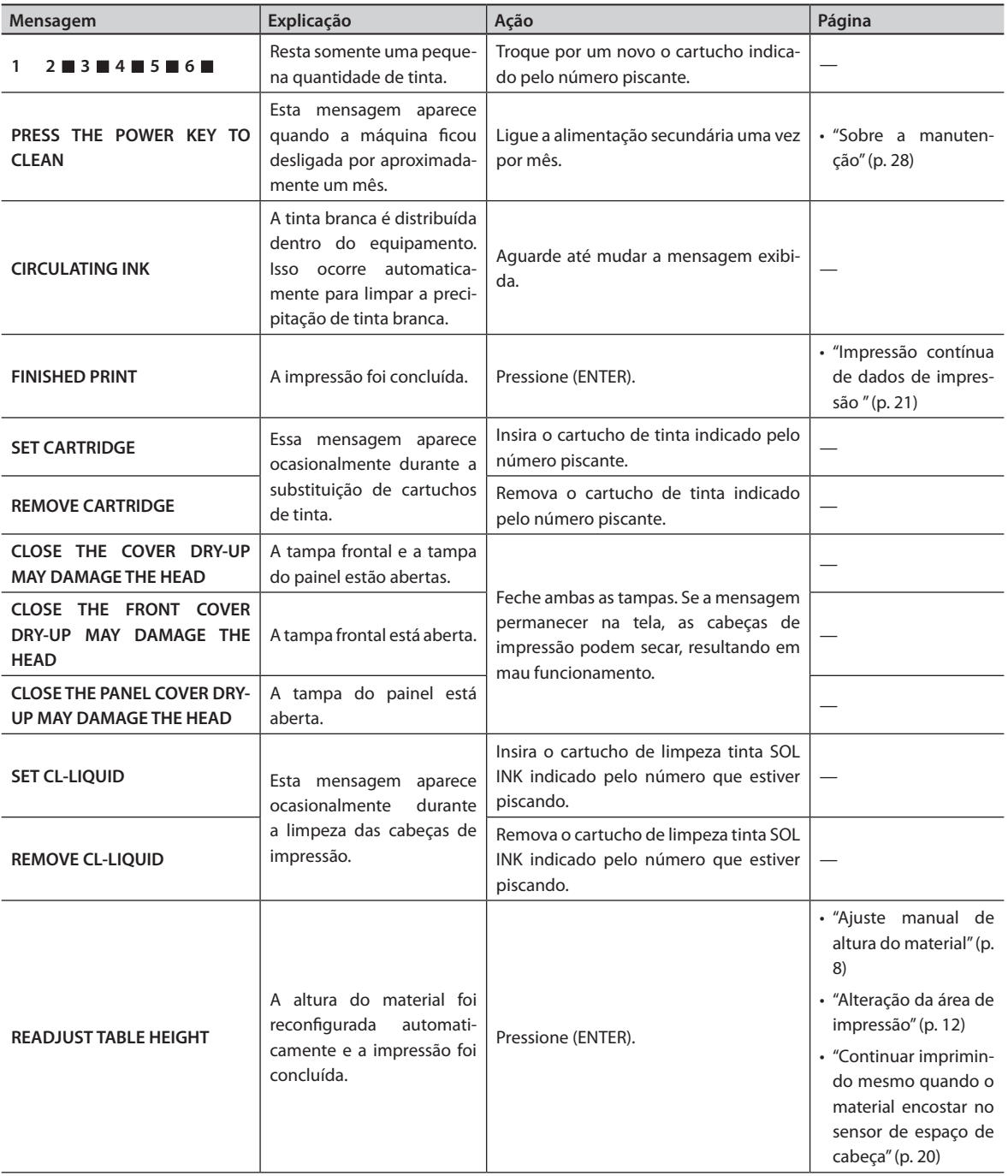

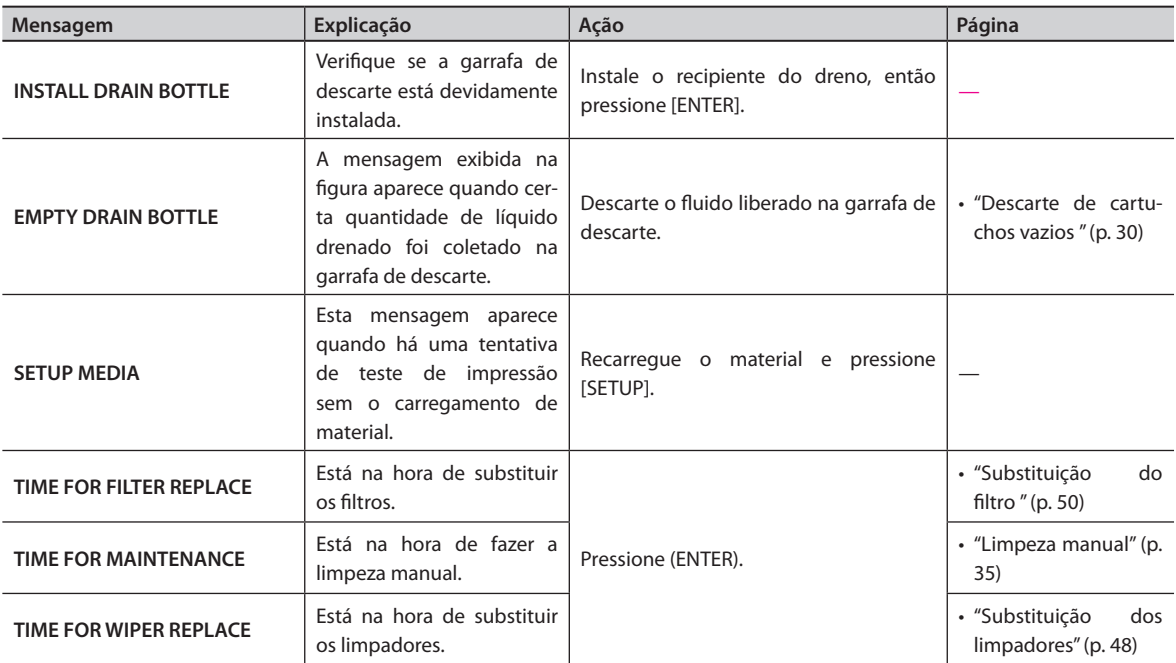

# **Aparece uma mensagem de erro**

Esta seção descreve as mensagens de erro que podem aparecer na tela da máquina, e quais ações devem ser tomadas para solucionar o problema. Se a ação descrita aqui não corrigir o problema, ou se uma mensagem de erro não descrita aqui aparecer, contate seu representante autorizado Roland DG Corp.

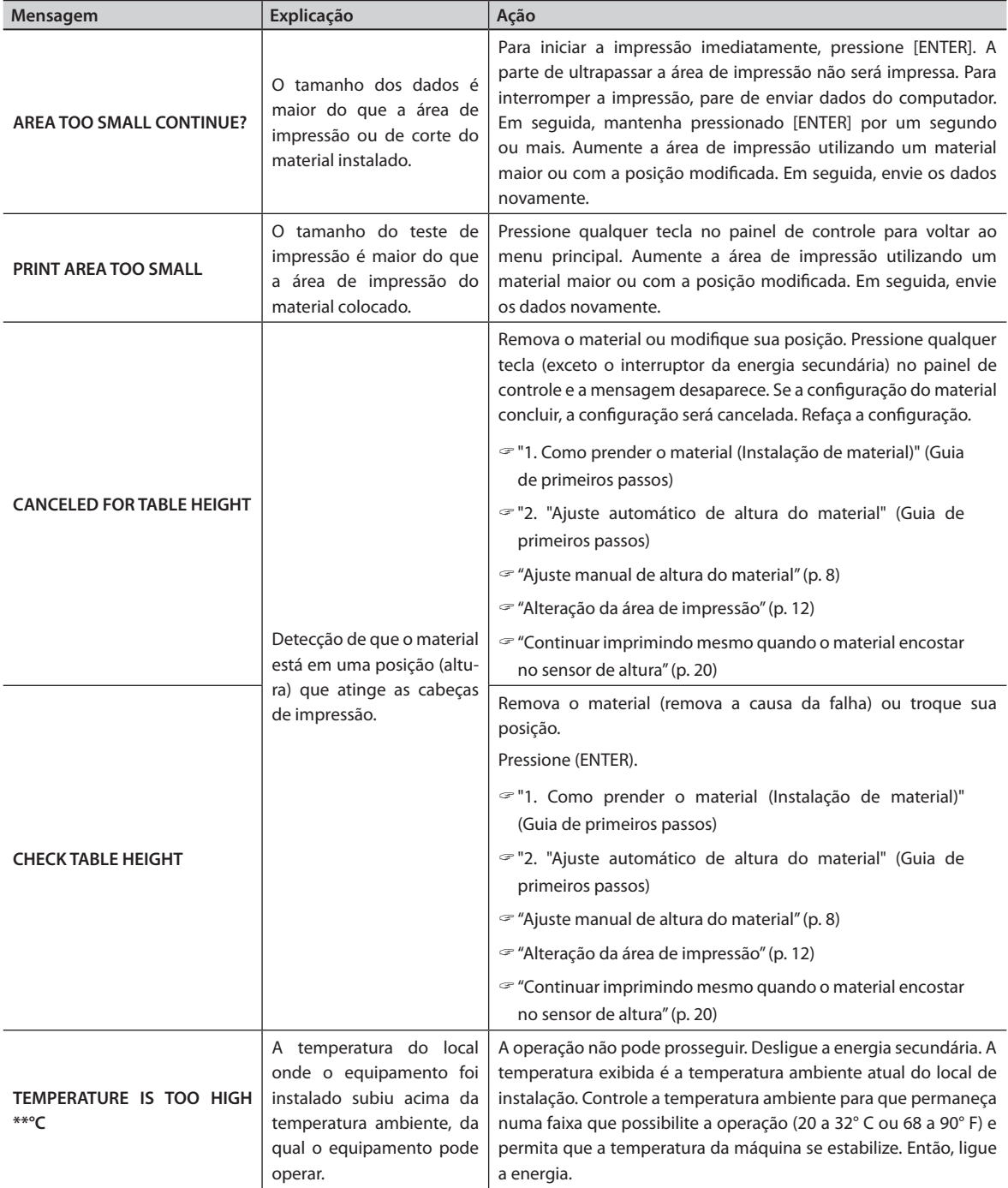

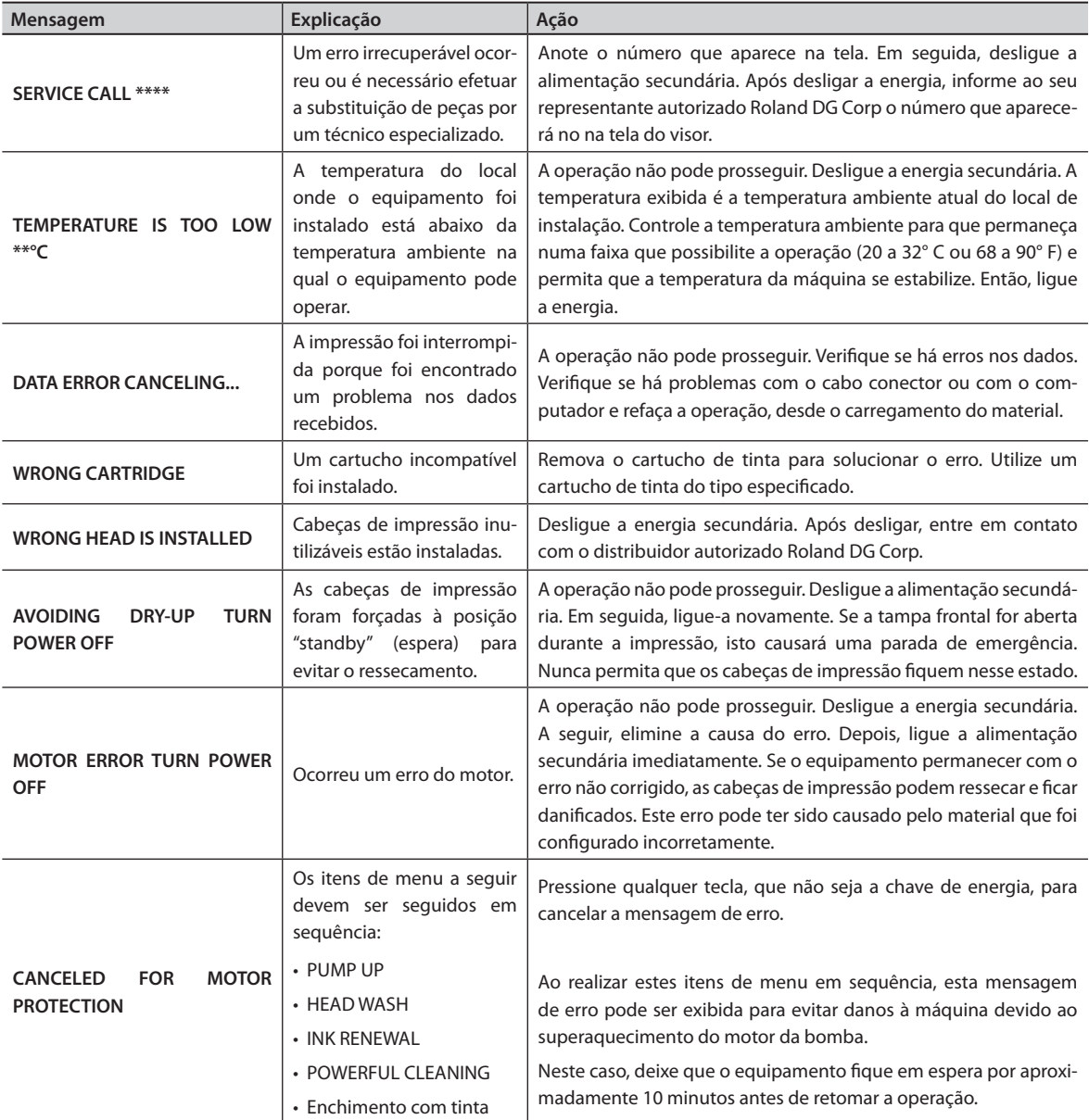

# **Desenho dimensional**

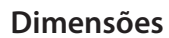

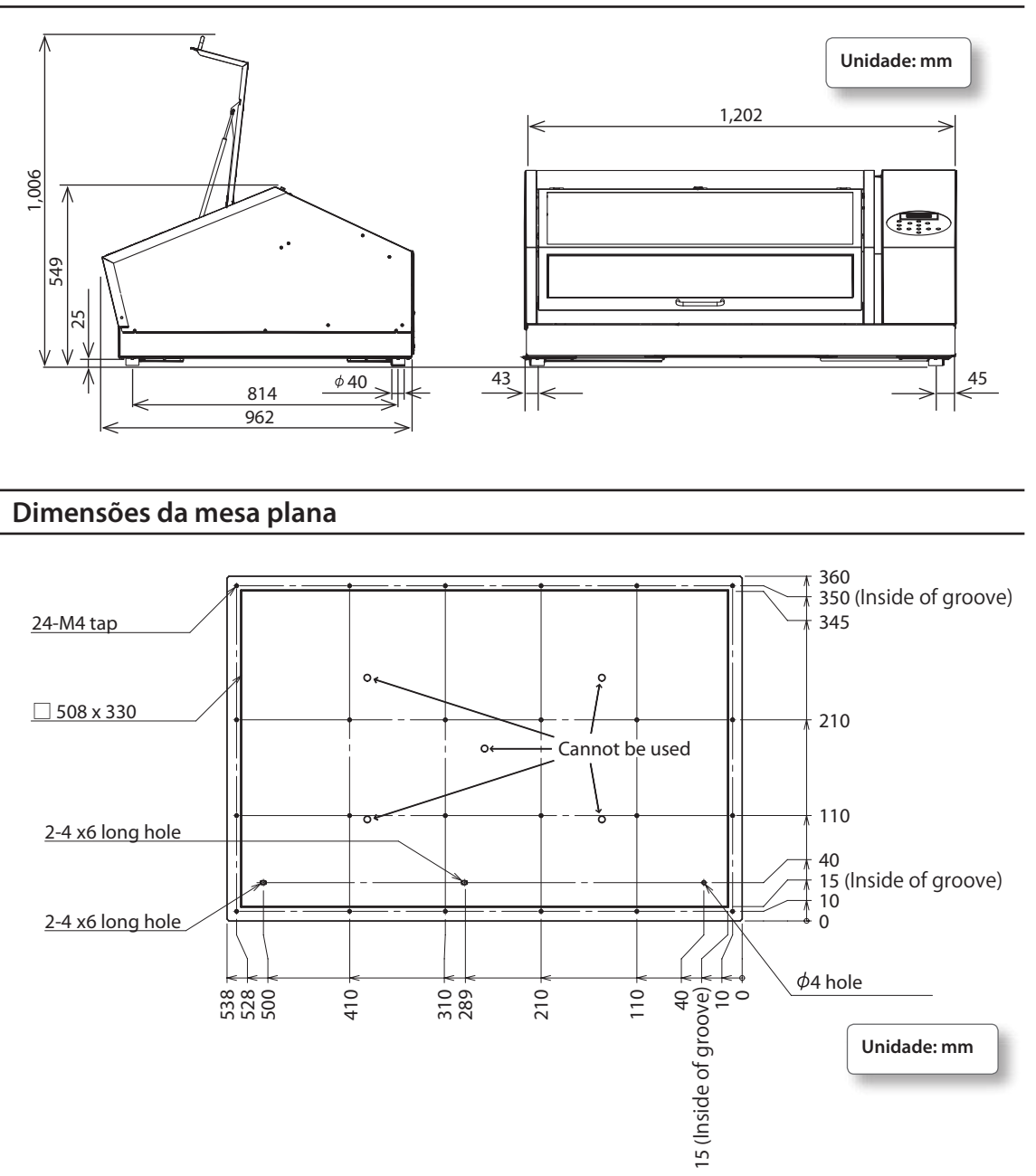

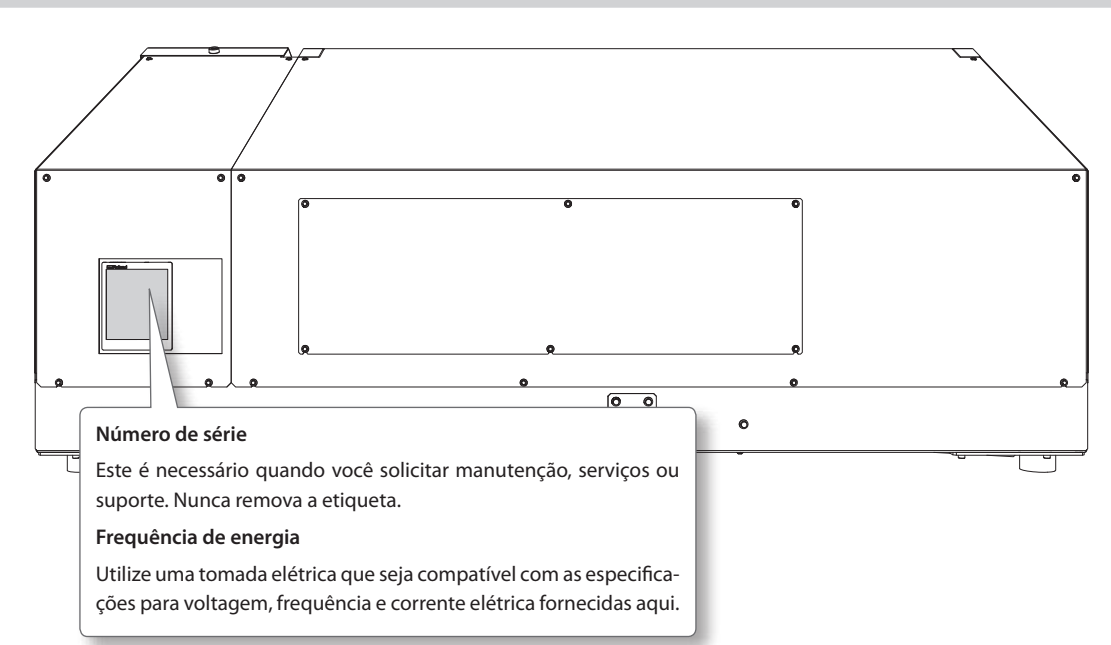

# **Locais da avaliação de energia e certificação das etiquetas de número de série**

# **Tabela de especificações**

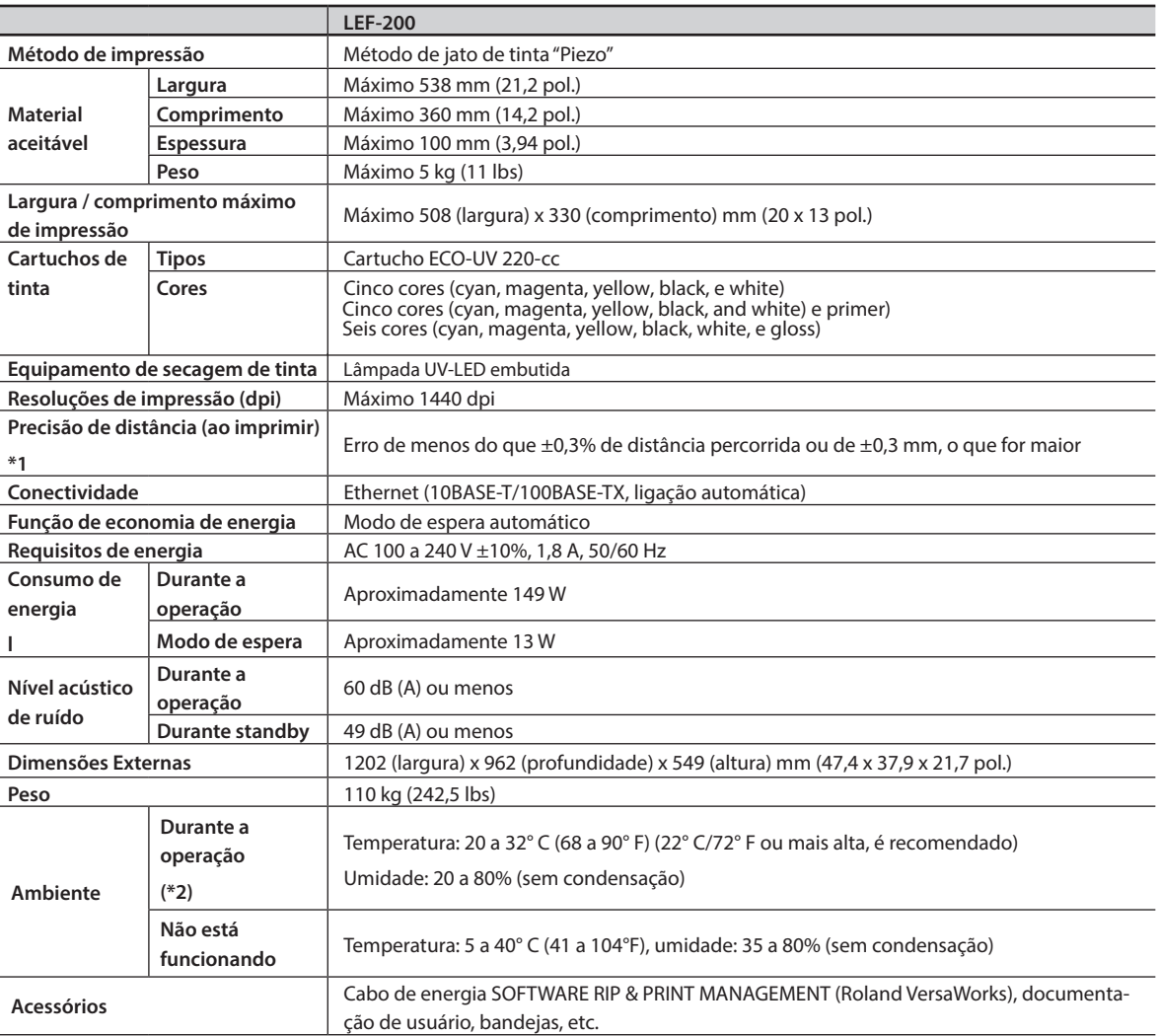

\*1 Temperatura: 25°C ou 77°F, umidade: 50%

\*2 Ambiente de operação

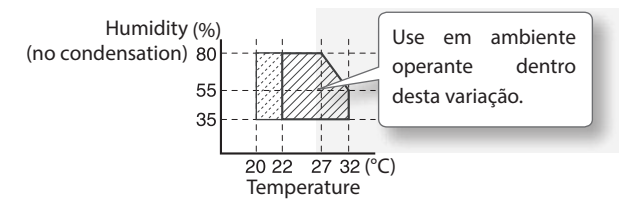
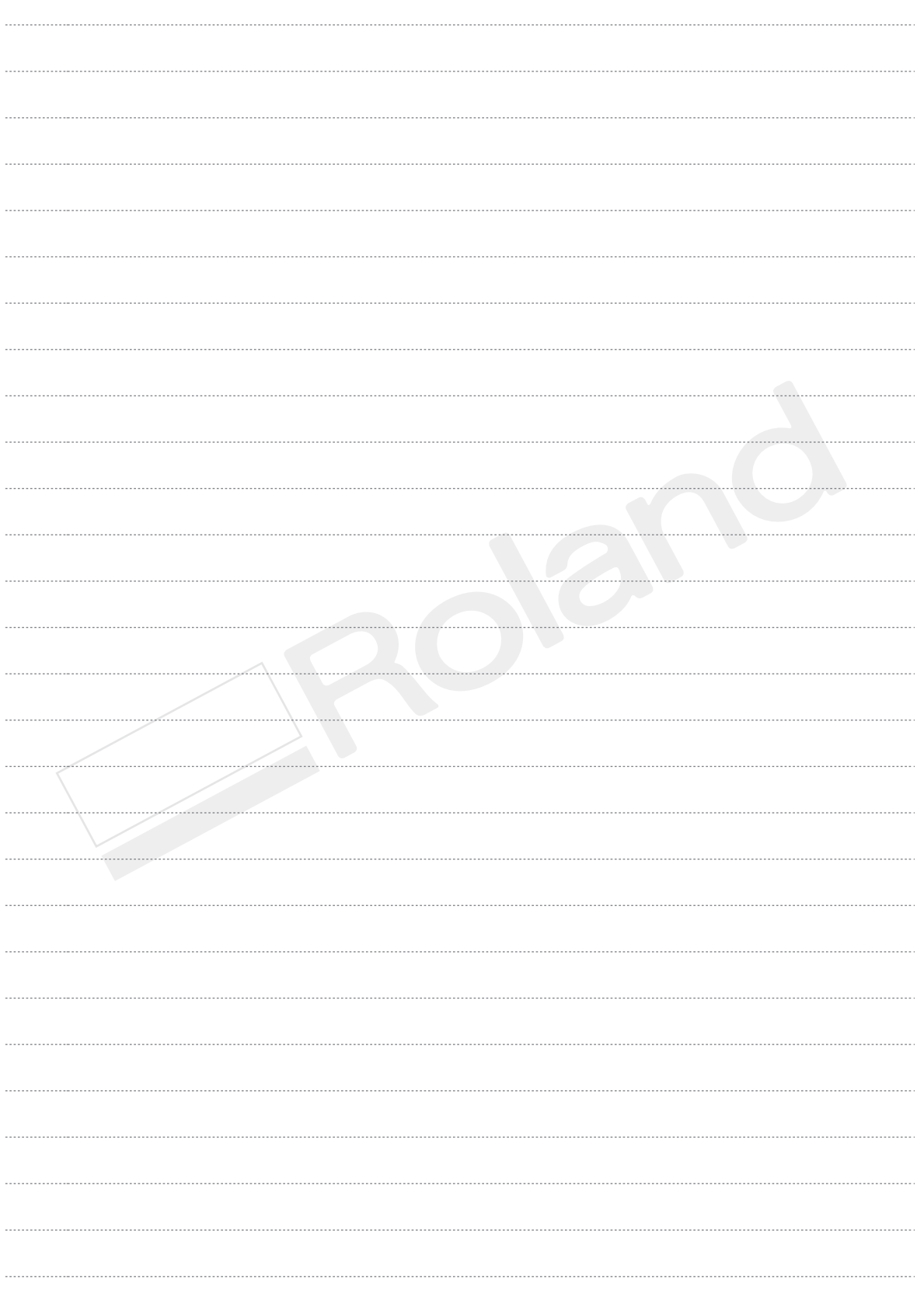

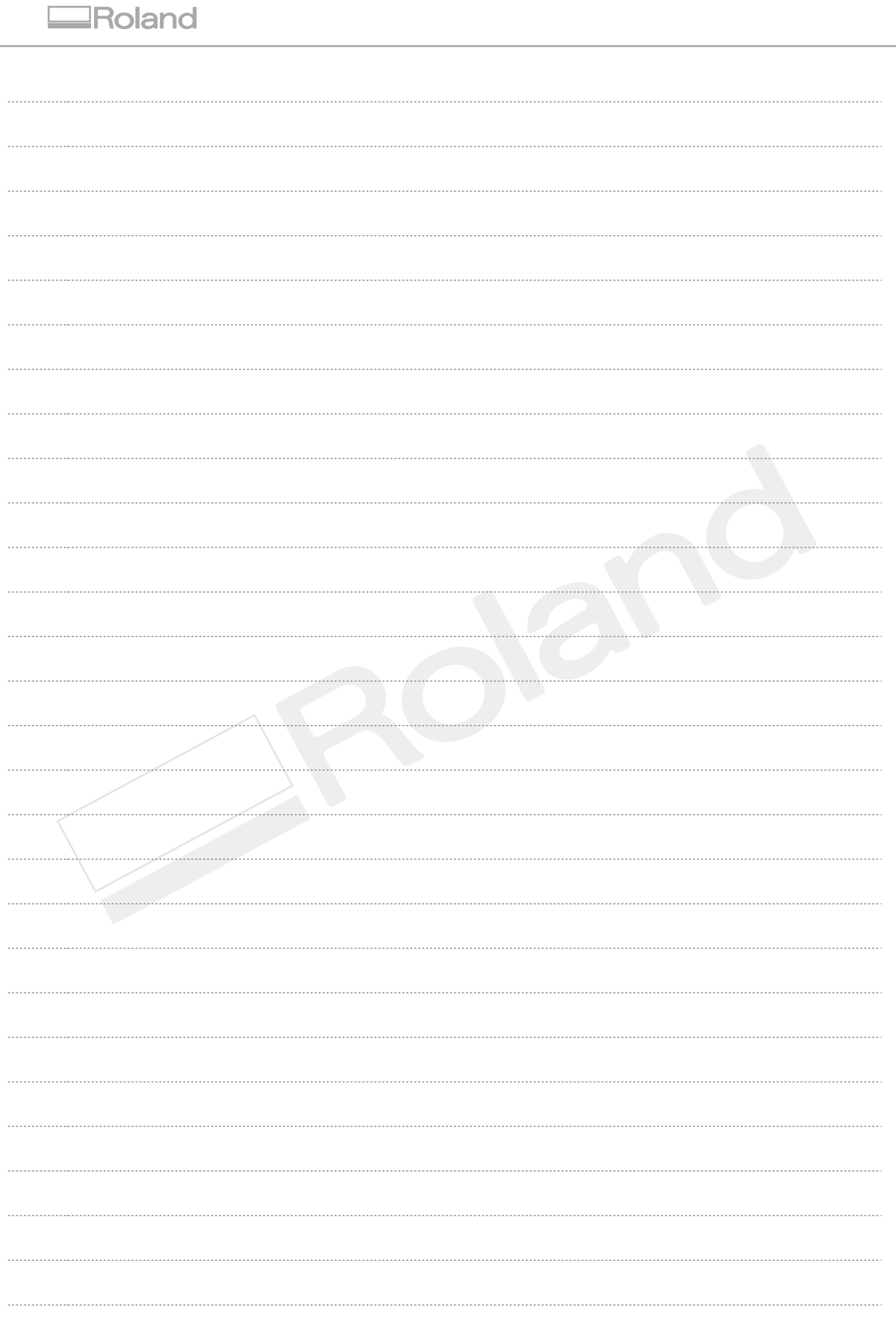

Е

## Roland

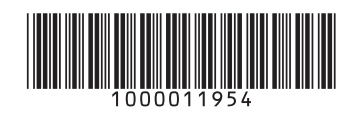